# 

### OBRA SOCIAL DEL PERSONAL DE LA ACTIVIDAD DEL TURF

#### INSTRUCTIVO DE PRECARGA DE FACTURAS

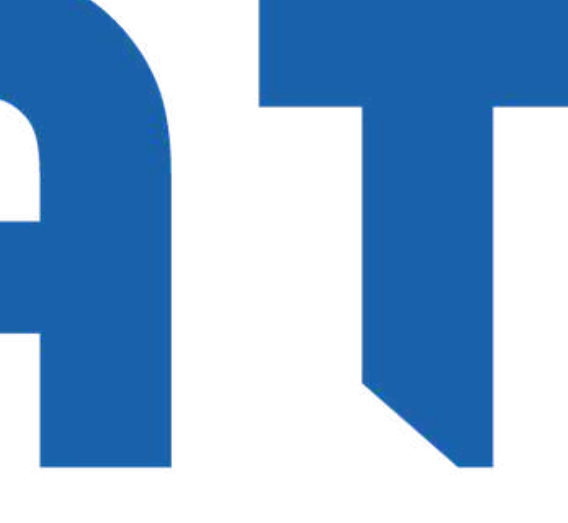

# Objetivo

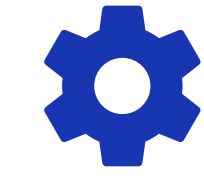

Capacitar para el ingreso de Facturas y

Documentación Respaldatoria en nuestro

Portal de Precarga Web.

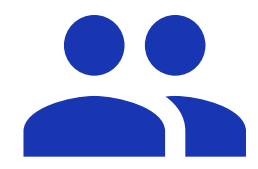

Dirigido a Delegaciones y

Prestadores de Servicios Médicos.

### Ingreso a nuestra Web: www.ospat.com.ar

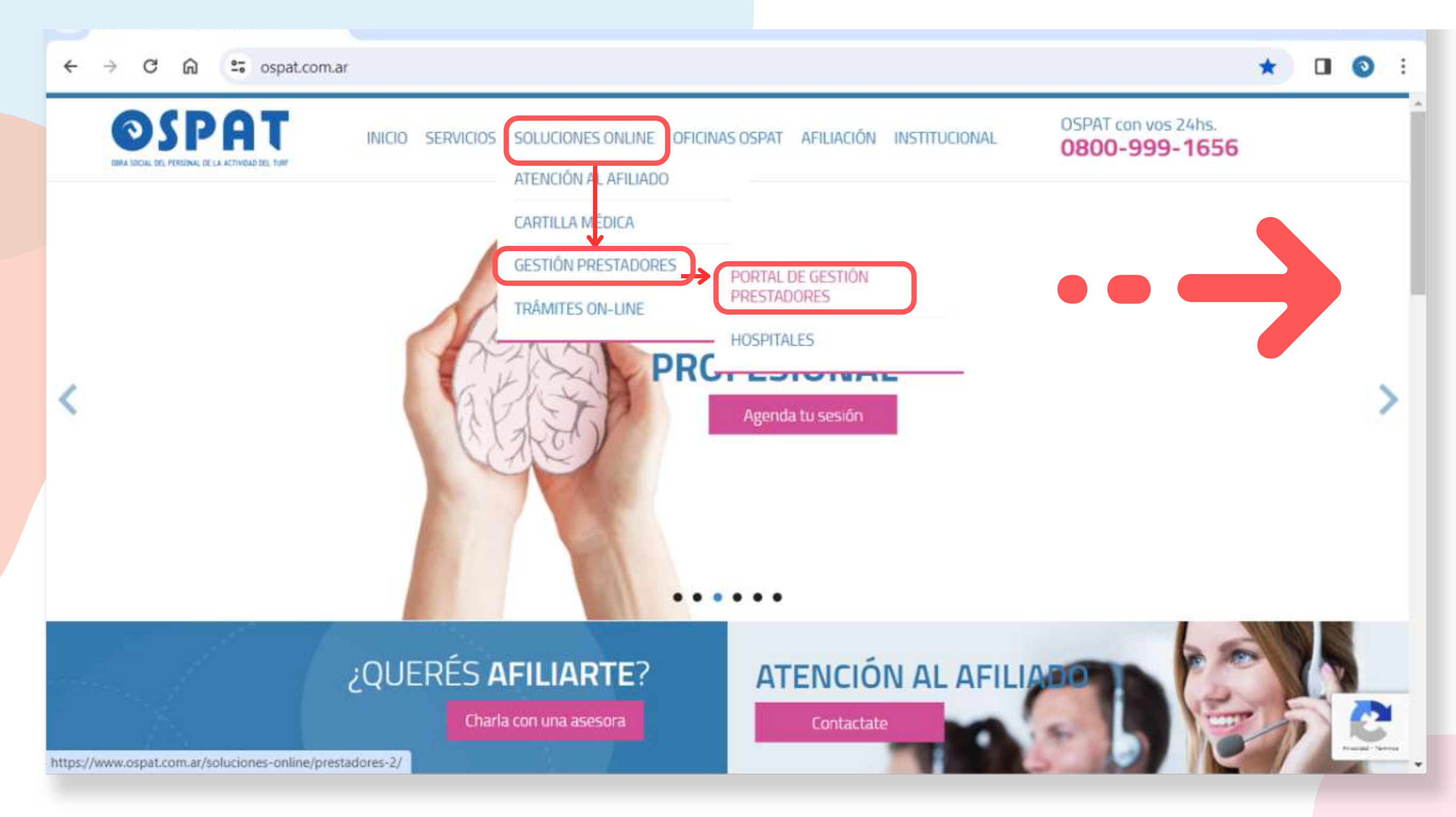

#### **Acceder a: >Soluciones OnLine >Gestión de Pestadores >Portal de Gestión de Prestadores**

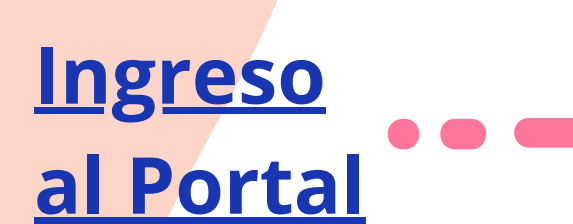

PORTAL DE GESTIÓN **DE PRESTADORES IR AL PORTAL** 

### Ingreso a nuestra Web: www.ospat.com.ar

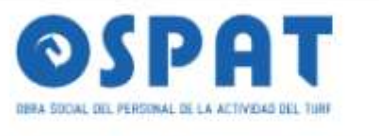

INICIO SERVICIOS SOLUCIONES ONLINE OFICINAS OSPAT AFILIACIÓN INSTITUCIONAL

#### PORTAL DE GESTIÓN PRESTADORES

OSPAT > Soluciones Online > Portal de Gestión Prestadores

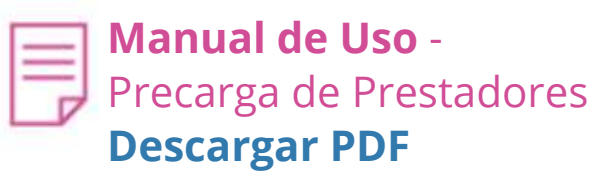

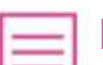

**Manual de Uso** - Reclamos de Prestadores **Descargar PDF**

#### Portal de Gestión de Prestadores

Para agilizar el procesamiento de carga de facturación, consultas y reclamos de pago a prestadores OSPAT desarrolló un portal de autogestión online. Por información sobre cómo utilizarlo y generar nuevos usuarios descargá ambos manuales en los links compartidos.

El Portal de Gestión de Prestadores consta de dos pilares fundamentales:

- PRECARGA (link del Manual de precarga prestadores)
- RECLAMOS (link del Manual de reclamos prestadores)

Cambio de domicilio de OSPAT Central: se informa el cambio de domicilio a partir del 23/2/23. En adelante debe consignarse como domicilio en la facturación a esta entidad: Juana Manso 1750, Sector B, Piso 3 unidad 2/3 - Ciudad Autónoma de Buenos Aires (1107)

#### OSPAT con vos 24hs. 0800-999-1656

### **URGENCIAS**

0800-999-1656

#### OFICINAS EN TODO EL PAÍS

OSPAT te brinda cobertura a nivel nacional. Visitanos en toda la Argentina

Ver todas

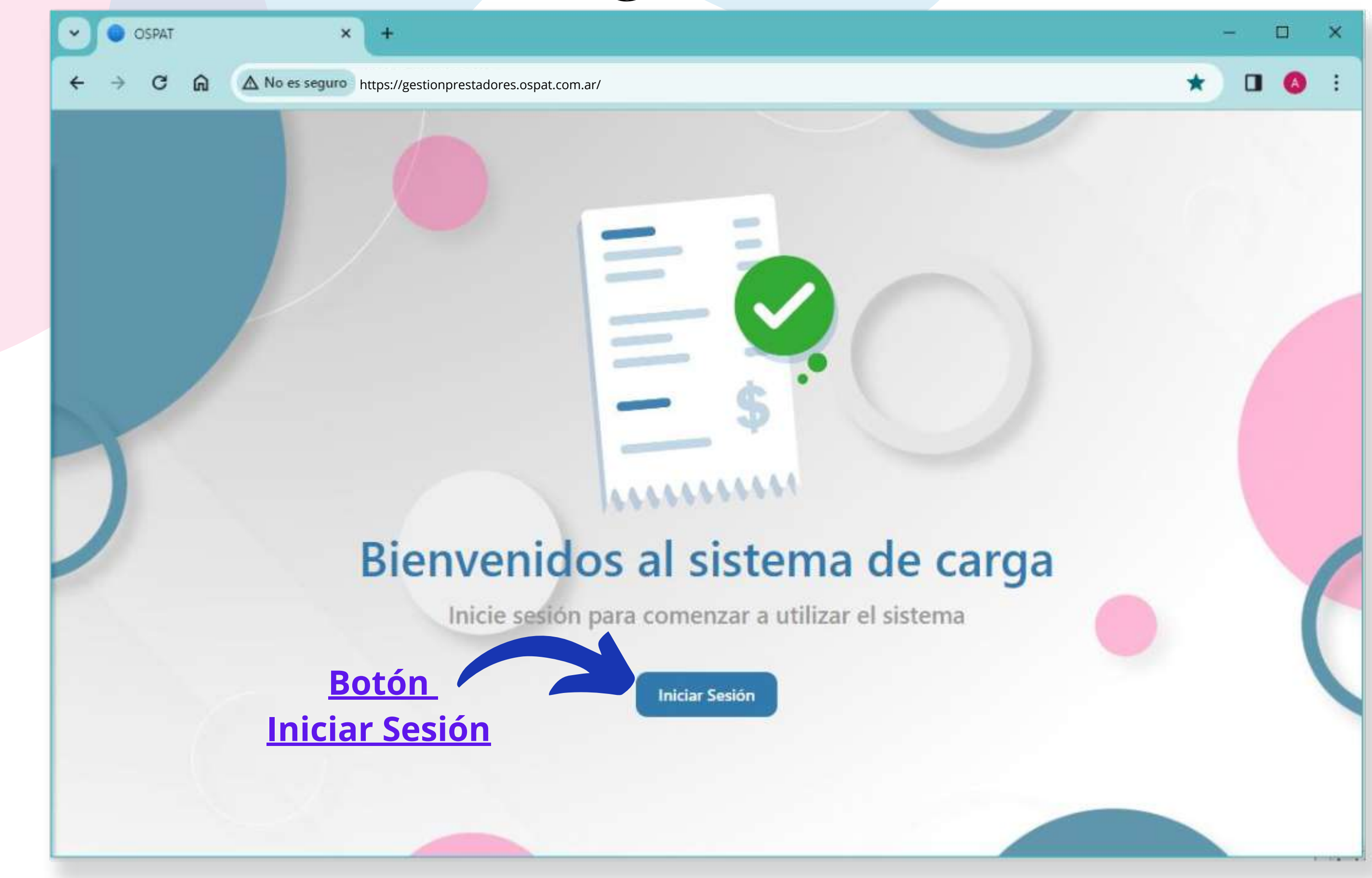

### Ingreso al Portal: https:**//**gestionprestadores.ospat.com.ar

### Ingreso al Portal - Prestador Activo

#### **El Prestador Activo**

cuenta con acceso a la anterior Plataforma de Reclamos. Puede Ingresar con los mismos datos de siempre.

**Botón Iniciar sesión**

OSPAT OBRA SOCIAL DEL PERSONAL DE LA ACTIVIDAD DEL TURF

#### Iniciar sesión

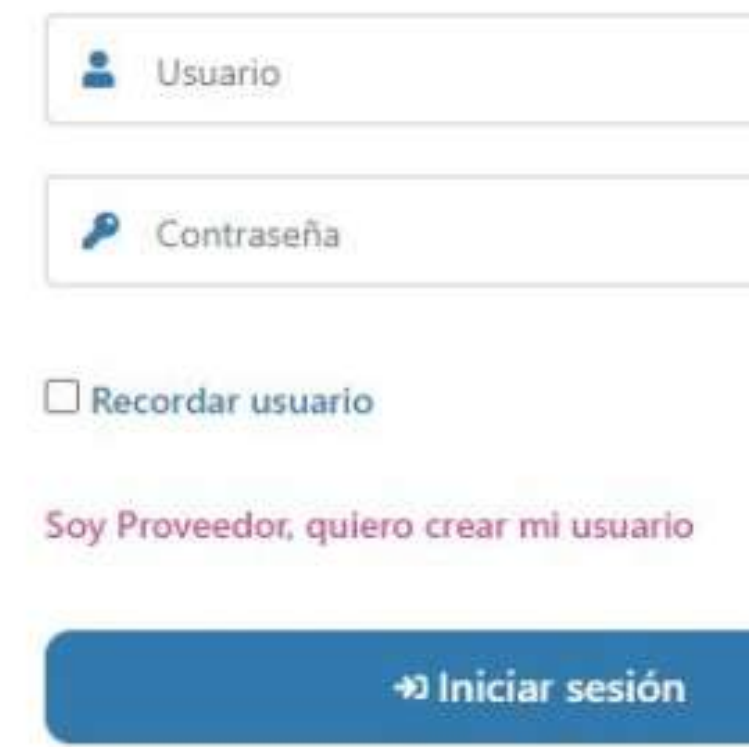

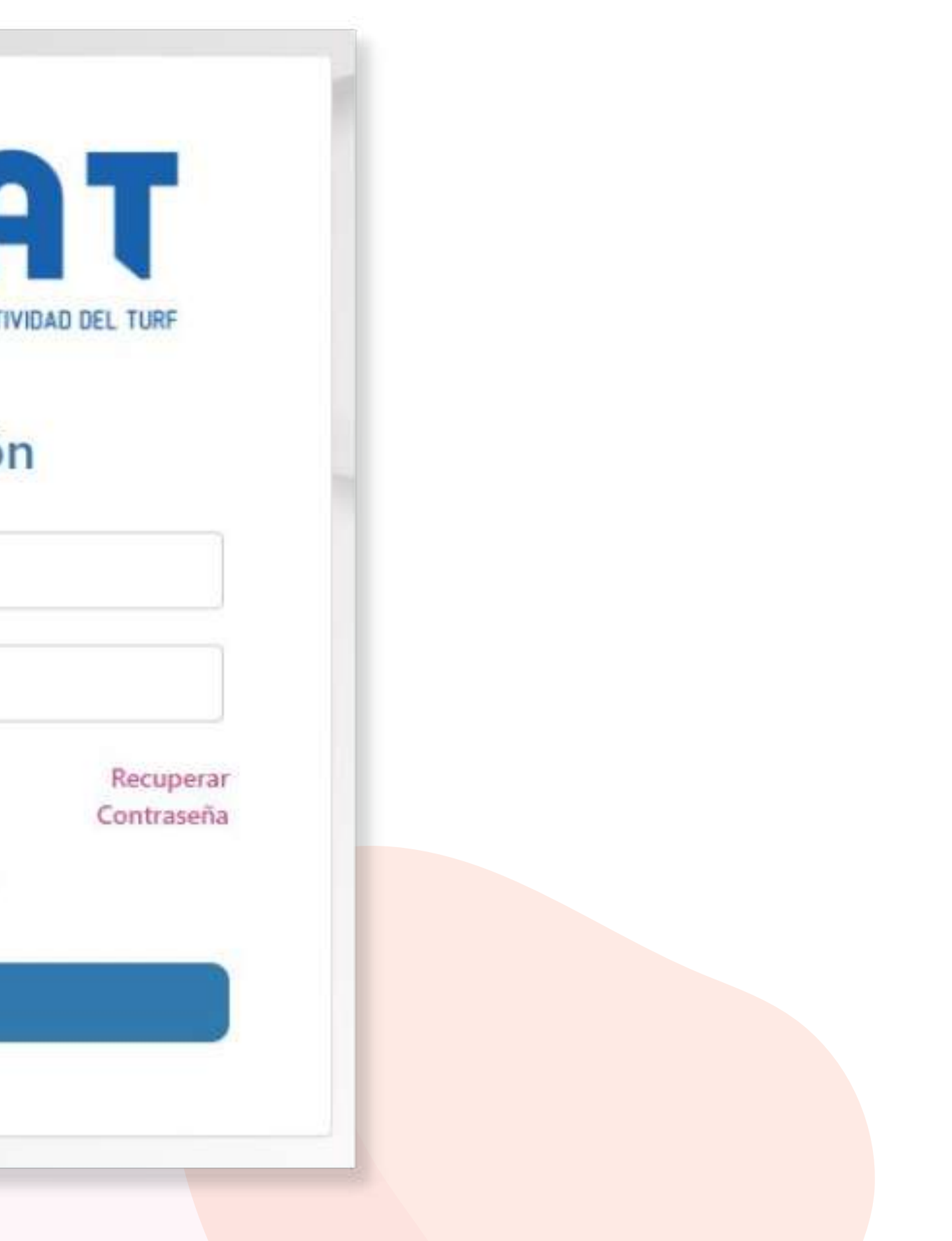

### **PRESTADORES NUEVOS:**

### Ingreso al Portal - Prestador Nuevo

Presionar **"Soy Proveedor, quiero crear mi usuario"** será dirigido al formulario de solicitud de Registro. **(Prestadores=Proveedores)**

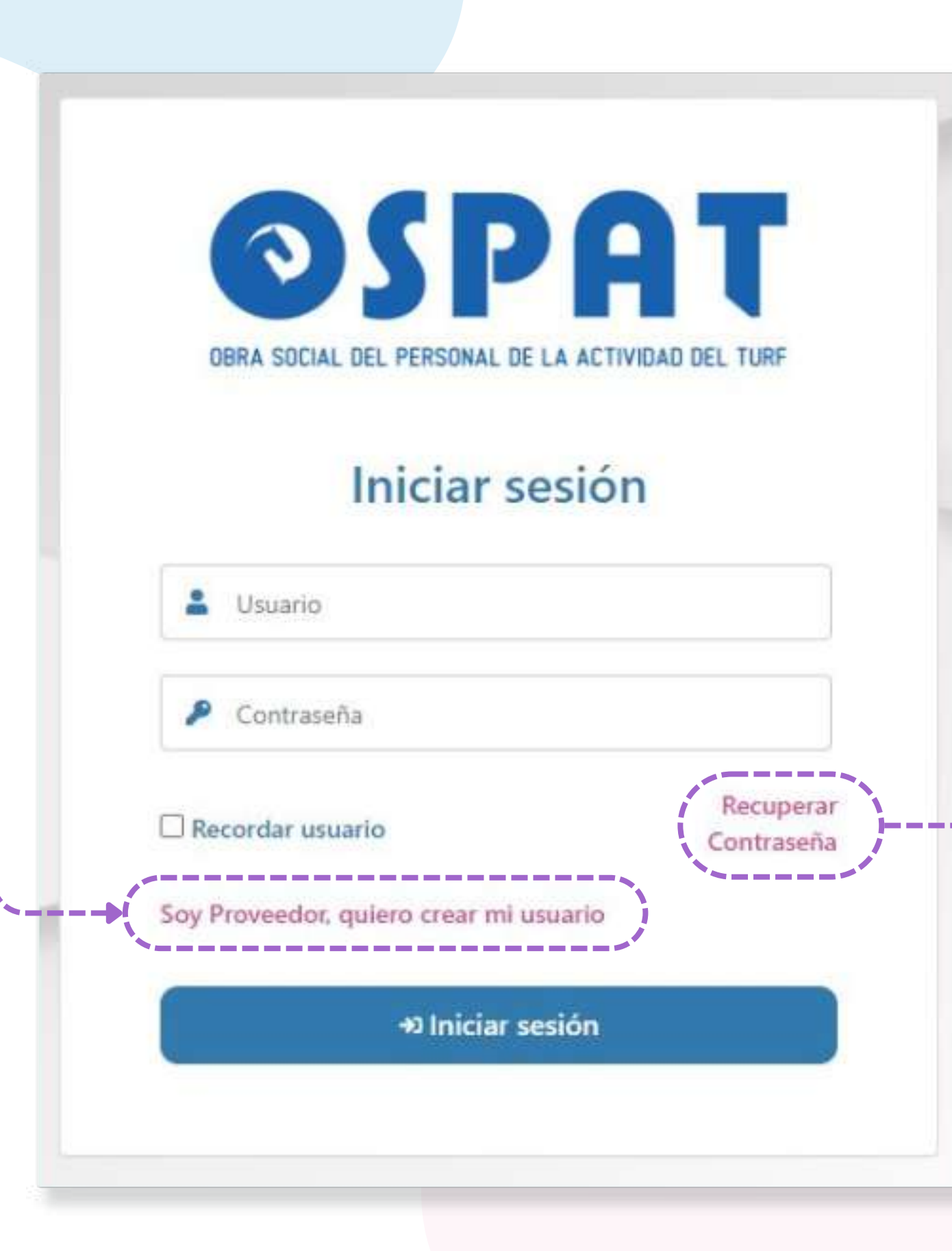

#### **Para Recuperar contraseña,**

#### colocar en el formulario el mail registrado en el Portal.

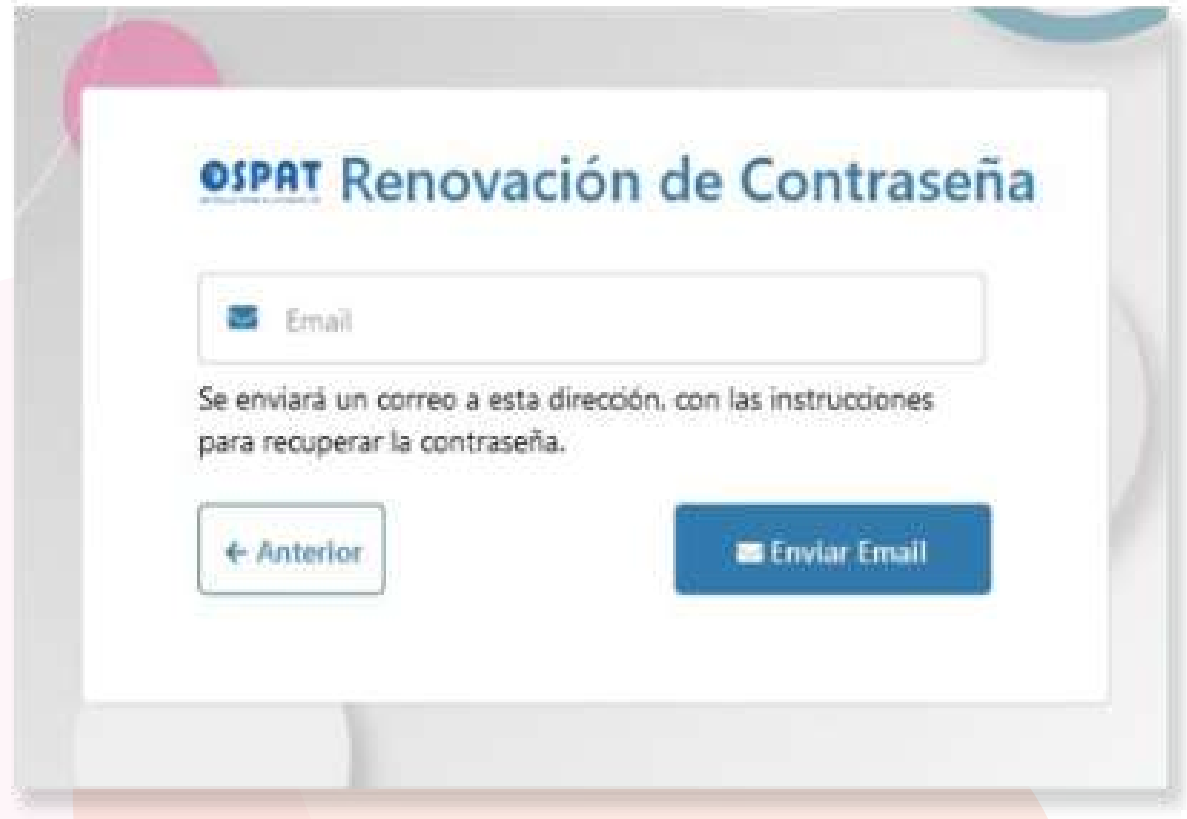

### Ingreso al Portal - Prestador Nuevo

#### Seleccionar desde el menú desplegable cuál es **Su Condición Fiscal.**

Condicion Fiscal

**Condicion Fiscal** 

**Consumidor Final** 

Exento

Inscripto 2.5%

Inscripto 27%

Monotributo

NO RESPONSABLE

RESPONSABLE INSC. FC M

Responsable Inscripto

RESPONSABLE NO INSCRIPTO

**IMPORTANTE: su solicitud será procesada dentro de las próximos 7 días hábiles. Se habilitará el usuario y recibirá un mail con los datos de acceso.**

**Debe tener acceso al mail proporcionado (NO mails de terceros) allí recibirá mensajes futuros.**

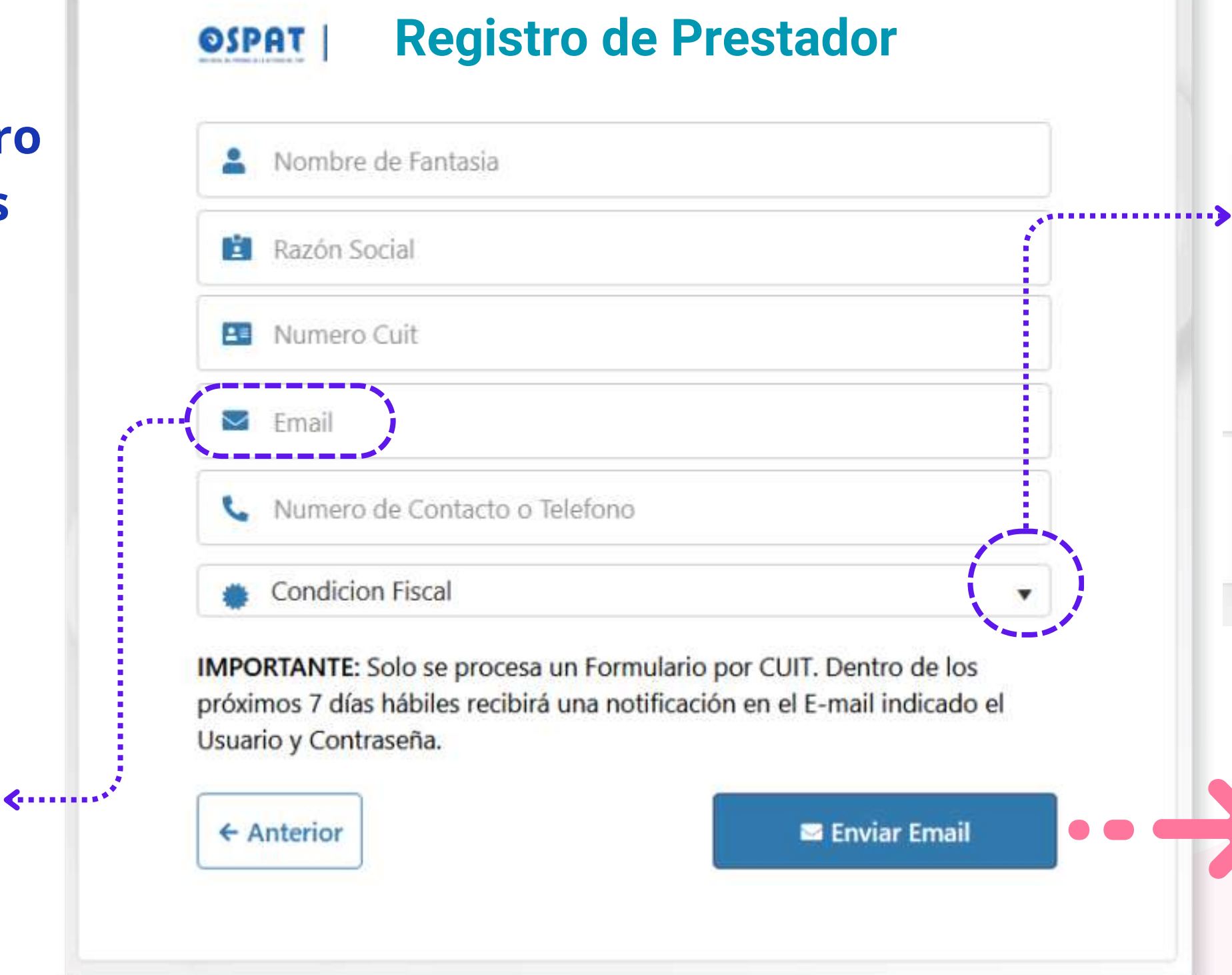

**PRESTADOR NUEVO: Completar el Registro de Prestador con los datos solicitados:**

**Botón Iniciar Sesión**

### Ingreso al Portal

ଲ

**O** OSPAT

 $\checkmark$ 

 $x +$ 

 $\triangle$  No es seguro https://gestionprestadores.ospat.com.ar/

### Bienvenidos al sistema de carga

 $\equiv$  $\sim$ 

Inicie sesión para comenzar a utilizar el sistema

**Iniciar Sesión** 

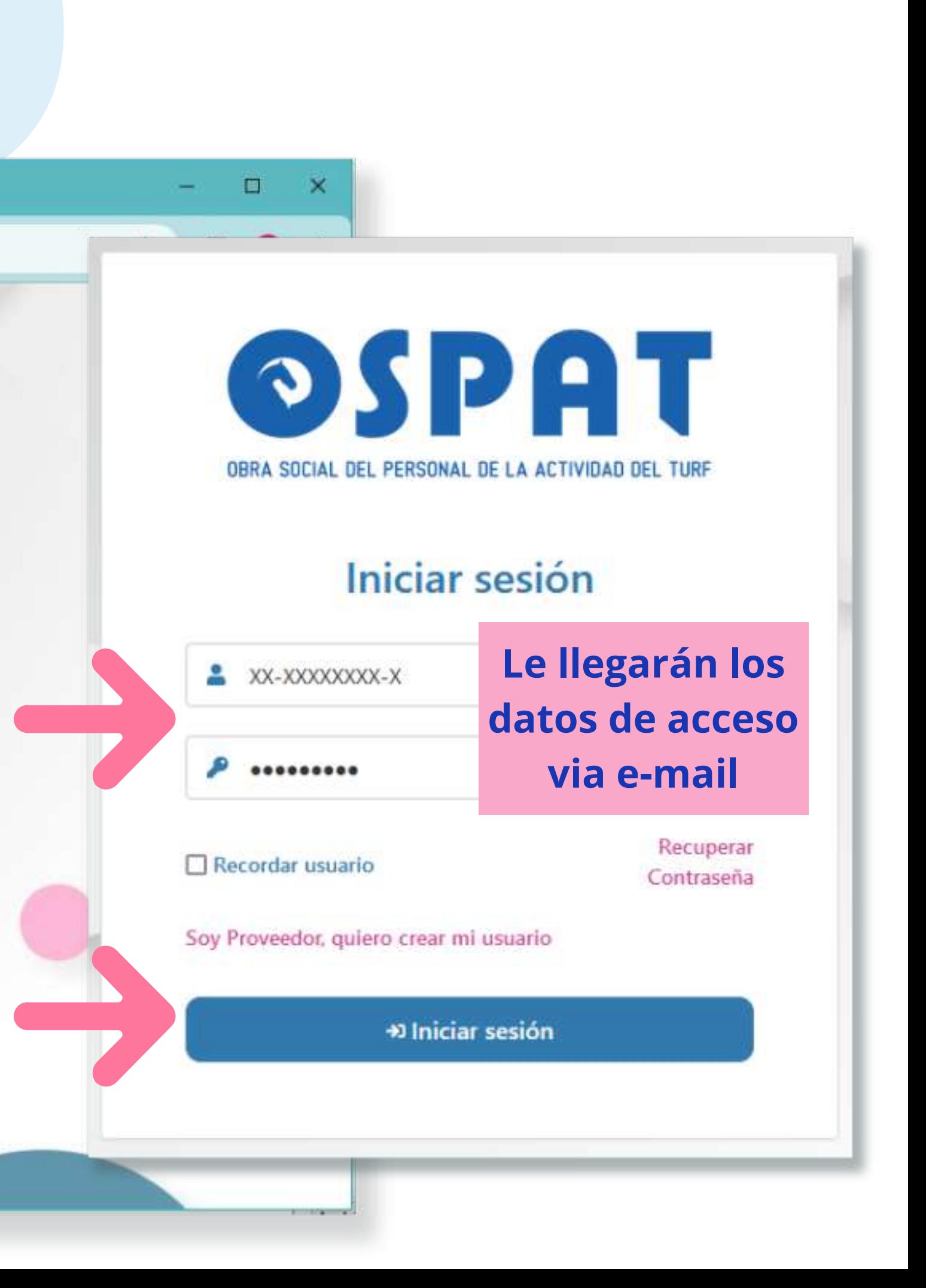

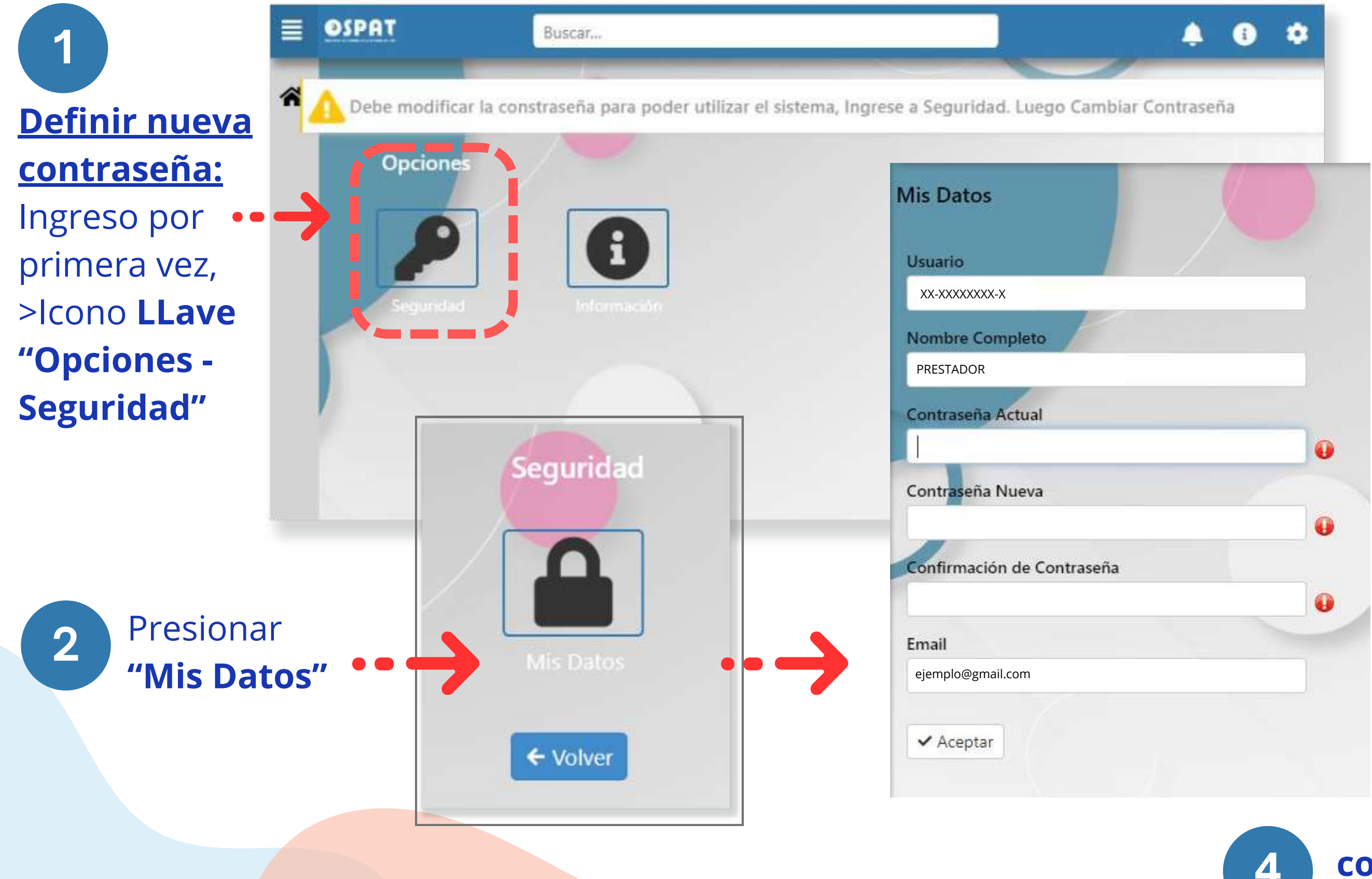

**3**

Confirmación...

**Completar formulario > Usuario asignado: CUIT > generar nueva contraseña > confirmar nueva contraseña > Verificar que el Email sea correcto. > Botón "Aceptar"**

### Ingreso al Portal - nueva Contraseña

**Mensaje de Verificación, contraseña modificada con éxito. Será redirigido al inicio.**

Los datos fueron modificados de forma correcta. Deberá volver a ingresar al sitio

Aceptar

**Botón Iniciar Sesión**

### Ingreso al Portal

 $x +$ 

ଲ С

O OSPAT

 $\checkmark$ 

A No es seguro https://gestionprestadores.ospat.com.ar/

### Bienvenidos al sistema de carga

11111111111

 $\equiv$  $-$ 

Inicie sesión para comenzar a utilizar el sistema

**Iniciar Sesión** 

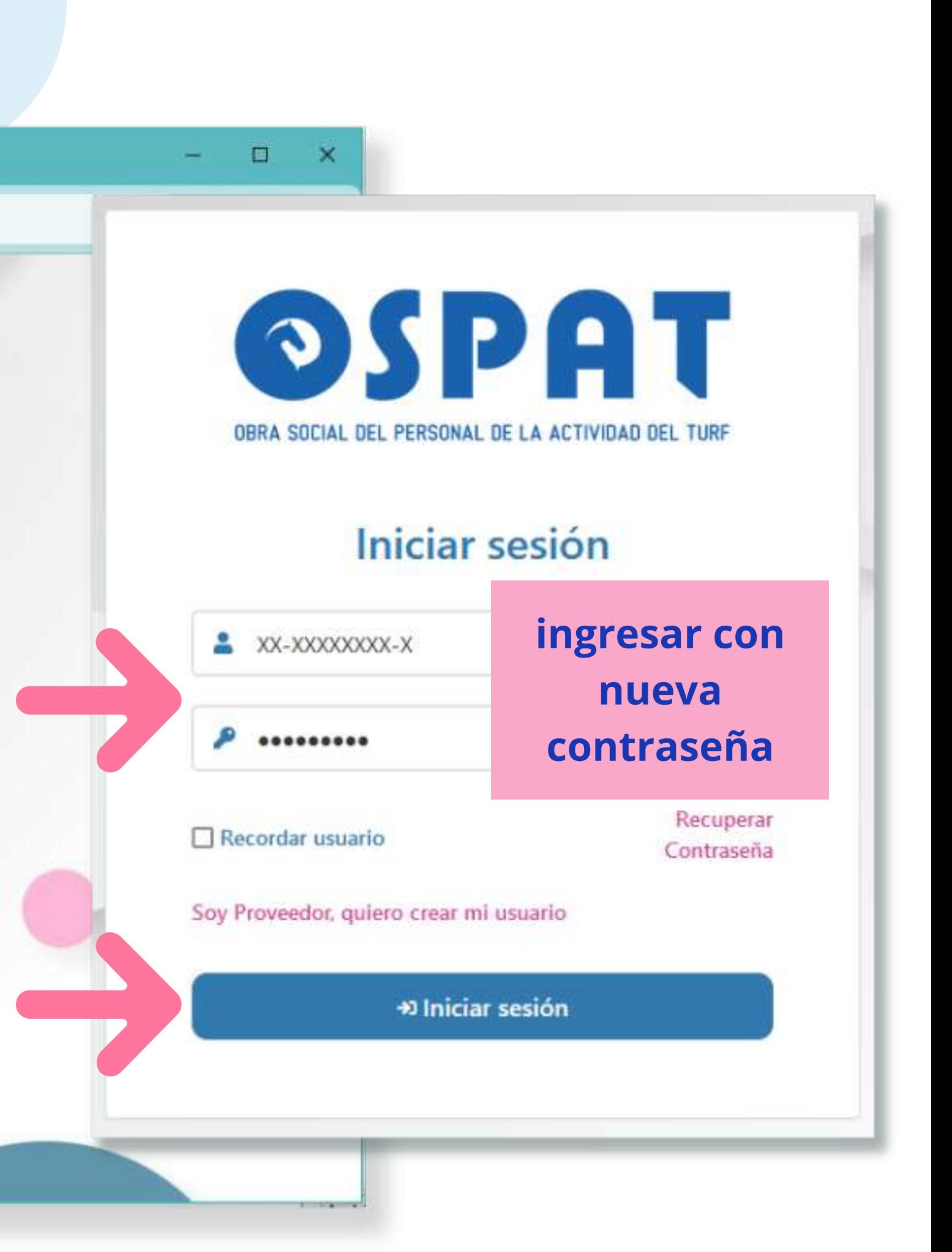

**Página inicial:** en los íconos **"Menú"** y **"Home"** ingresa a la página inicial, donde están todas las opciones detalladas a continuación:

### Portal de Precarga de facturas- Página inical

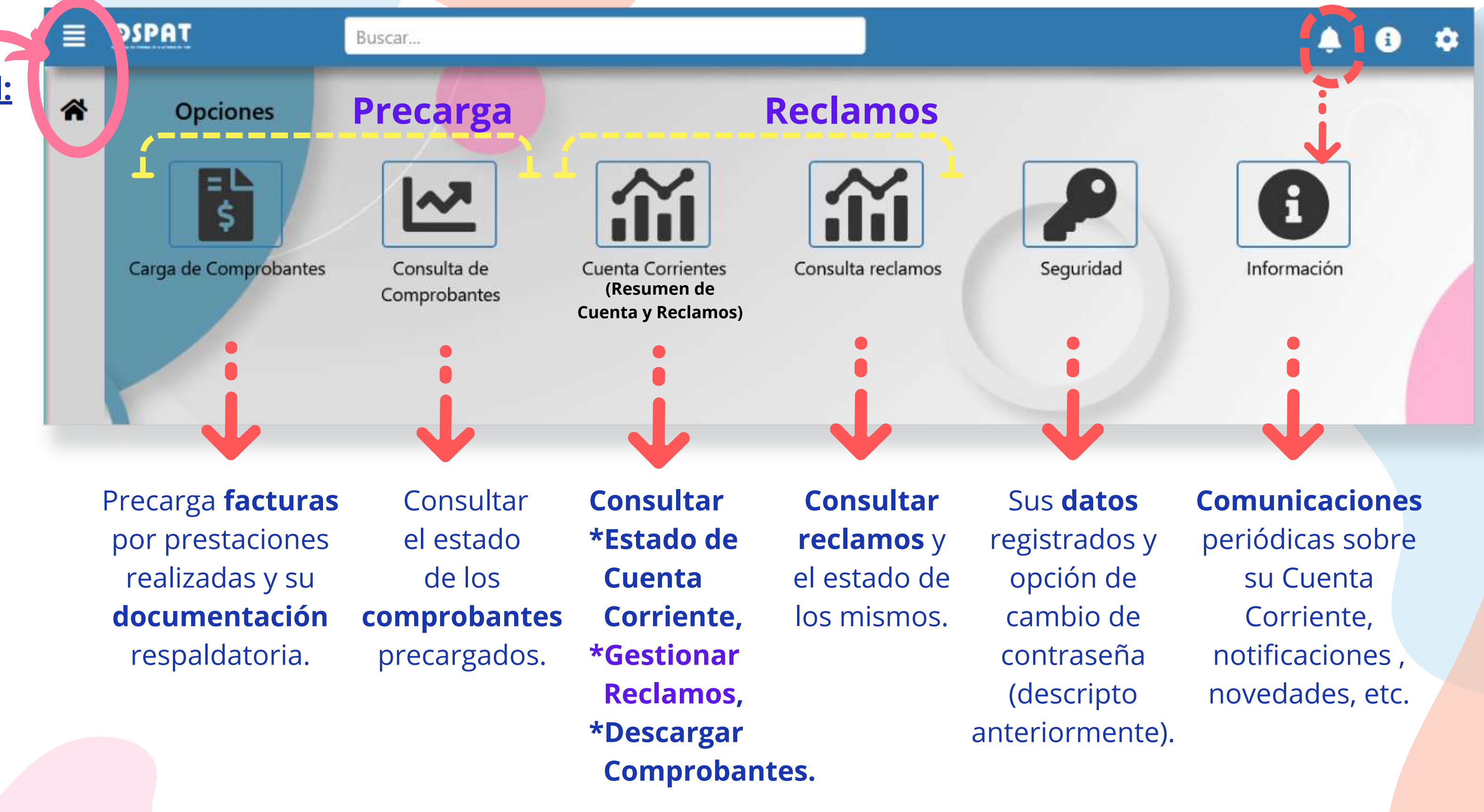

#### **Comprobantes para la Precarga:**

- **Factura digital** por la prestación realizada.
- **Documentación Respaldatoria digital:** toda documentación que avale la prestación realizada.

(1 factura digital por Mes Prestacional por Afiliado + la Documentación Respaldatoria digital).

Mes Prestacional = Mes de la Prestación

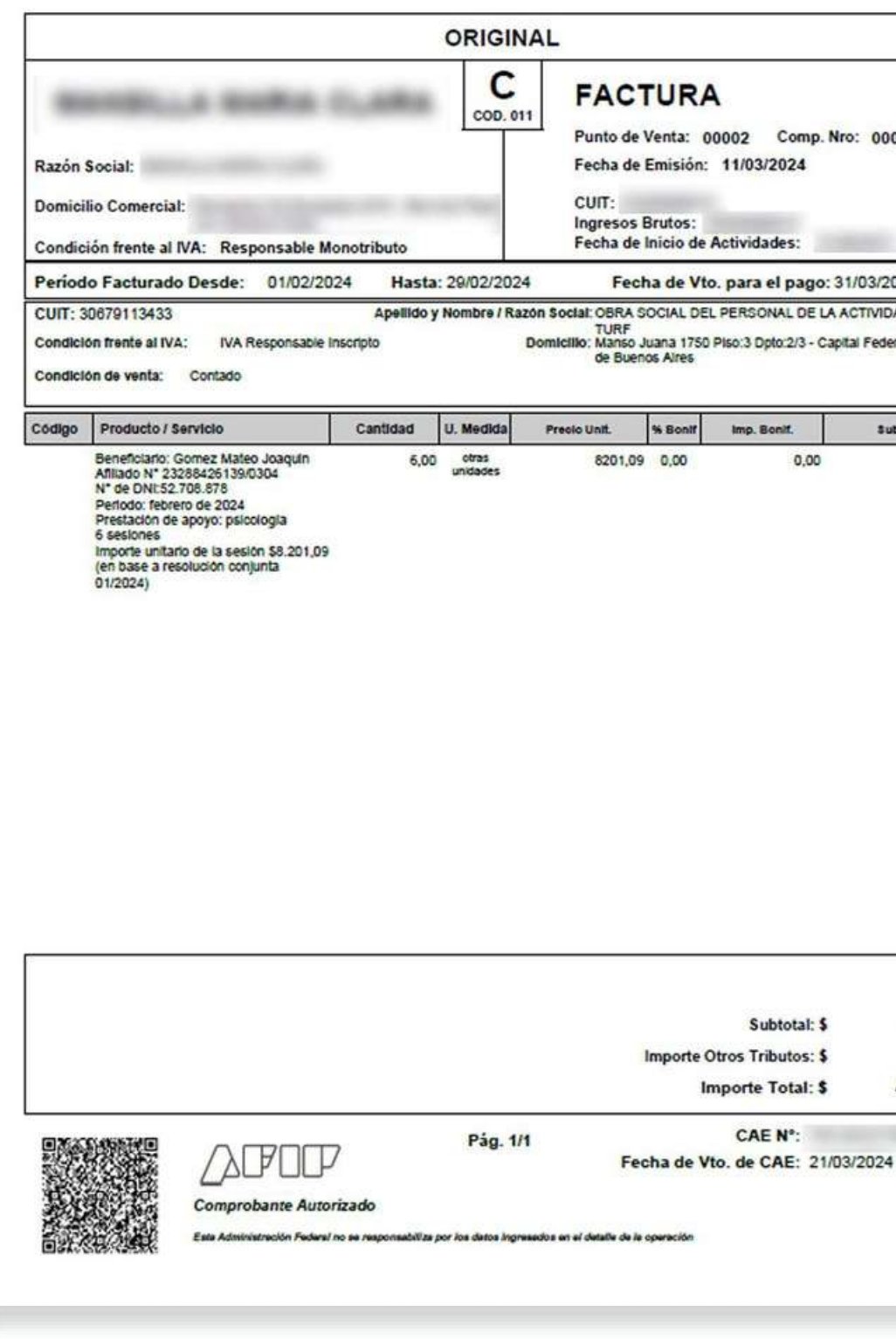

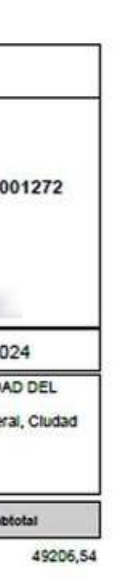

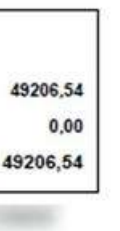

### Portal de Precarga de facturas- Comprobantes

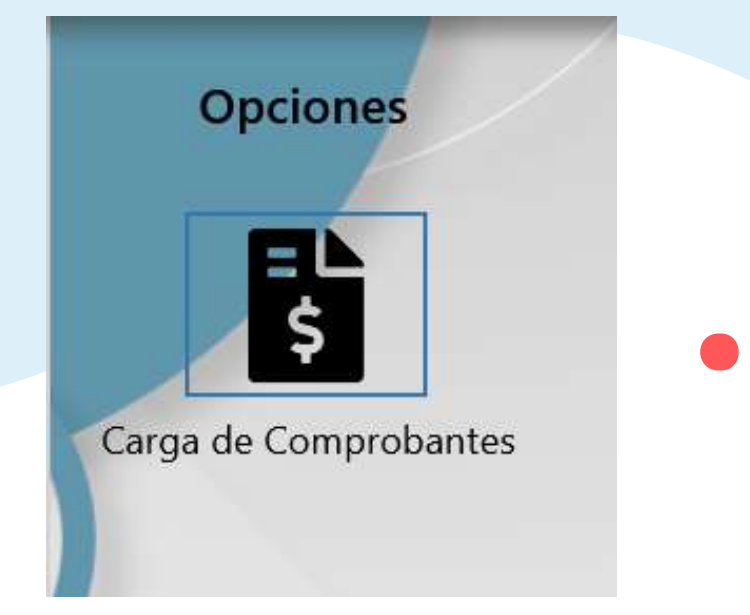

#### **Factura digital Documentación Respaldatoria digital**

TEL.: TEL.:

Apellido y Nombre del Beneficiario:  $DM!$ Prestación: PSICOLOGÍA Período (mes y año): FEBRERO 2024

Correo Electrónico:

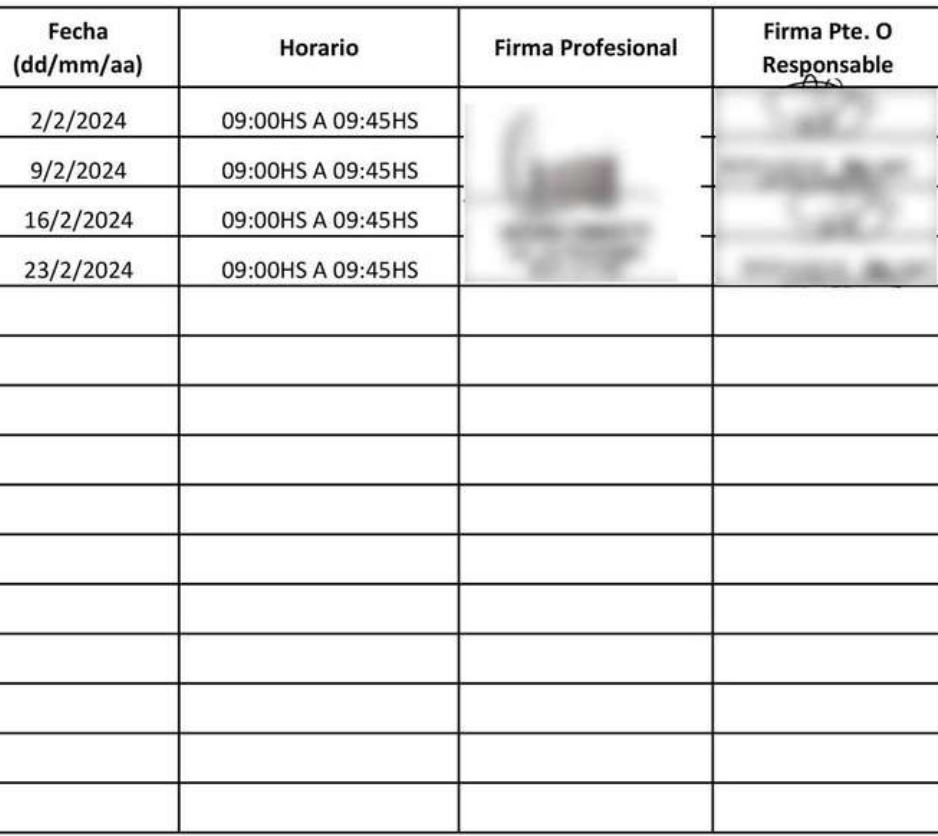

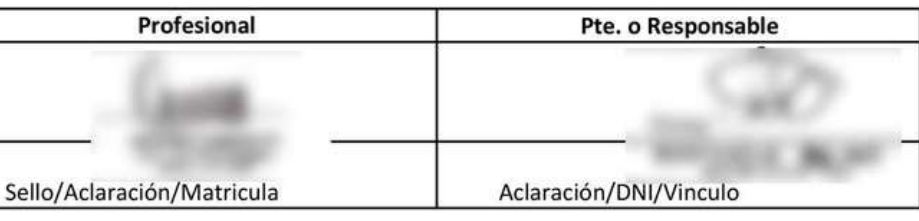

Para **organizar la Precarga** sugerimos colocar en el

escritorio de su PC una carpeta con los archivos

**Guardado de archivos:** tener en cuenta estos parámetros para colocarles el nombre a los archivos, esta acción luego facilitará la Precarga.

RAZON SOCIAL + TIPO COMPROBANTE + PUNTO DE VENTA + NRO DE FACTURA

**Ospat** 

**Facturacion** 

(Carpeta)

ejemplo)

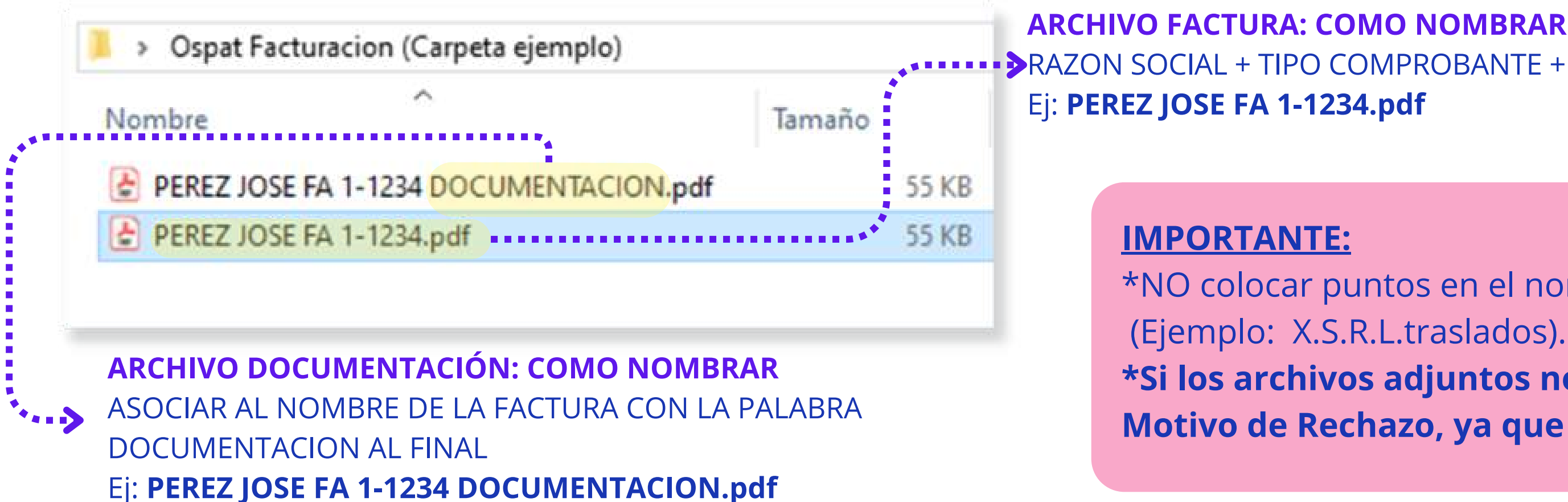

#### **IMPORTANTE:**

\*Archivos Admitidos **.pdf** (no fotos .jpg - ni otros) \*Las Facturas a Precargar son las que se emiten y descargan desde la Web de AFIP. \*El peso Máximo de la Documentación Respaldatoria es de 2MB.

\*NO colocar puntos en el nombre del archivo (Ejemplo: X.S.R.L.traslados).

**\*Si los archivos adjuntos no se logran visualizar, será Motivo de Rechazo, ya que no podrán ser Admitidos.**

### Portal de Precarga de facturas - Comprobantes

### **1**

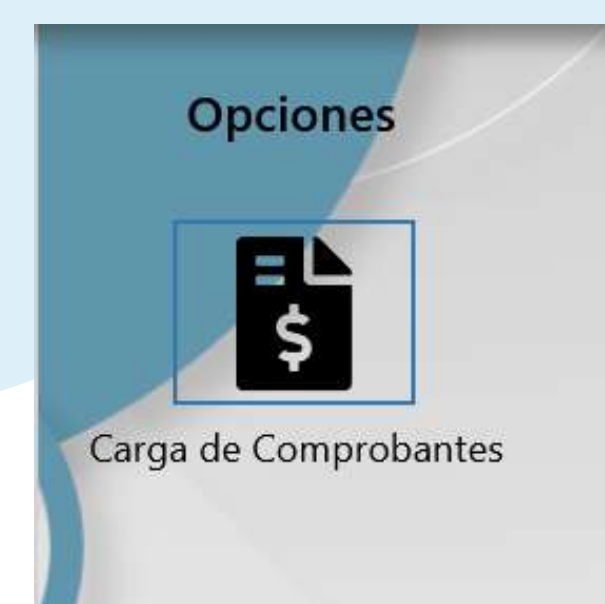

**2**

### Portal de Precarga de facturas - Comprobantes

#### **OSPAT - DATOS A CONSIGNAR:**

- **CUIT:** 30-67911343-3
- **Razón Social:** Obra Social del Personal de la Actividad del Turf (OSPAT)
- **Condición Fiscal:** IVA Responsable Inscripto
- **Dirección:** Juana Manso 1750, Sector B, Piso 3, Unidad 2|3 – CP 1107 – Buenos Aires – Argentina

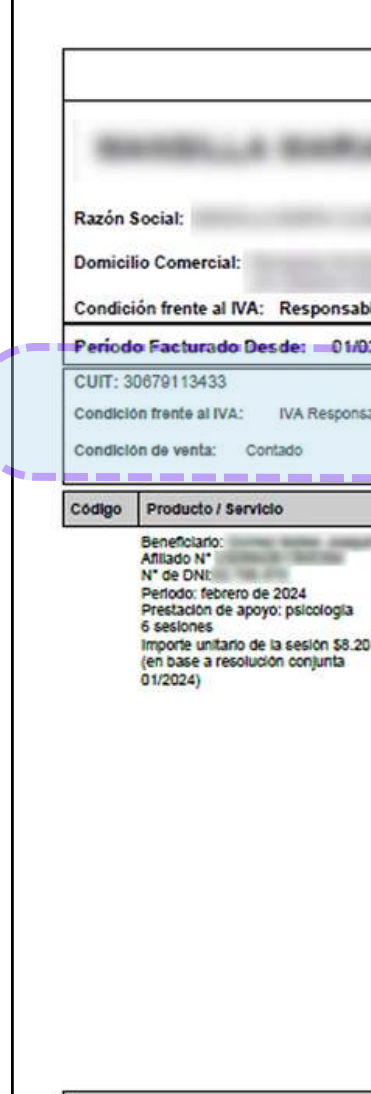

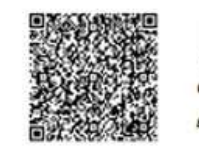

#### **datos de OSPAT**

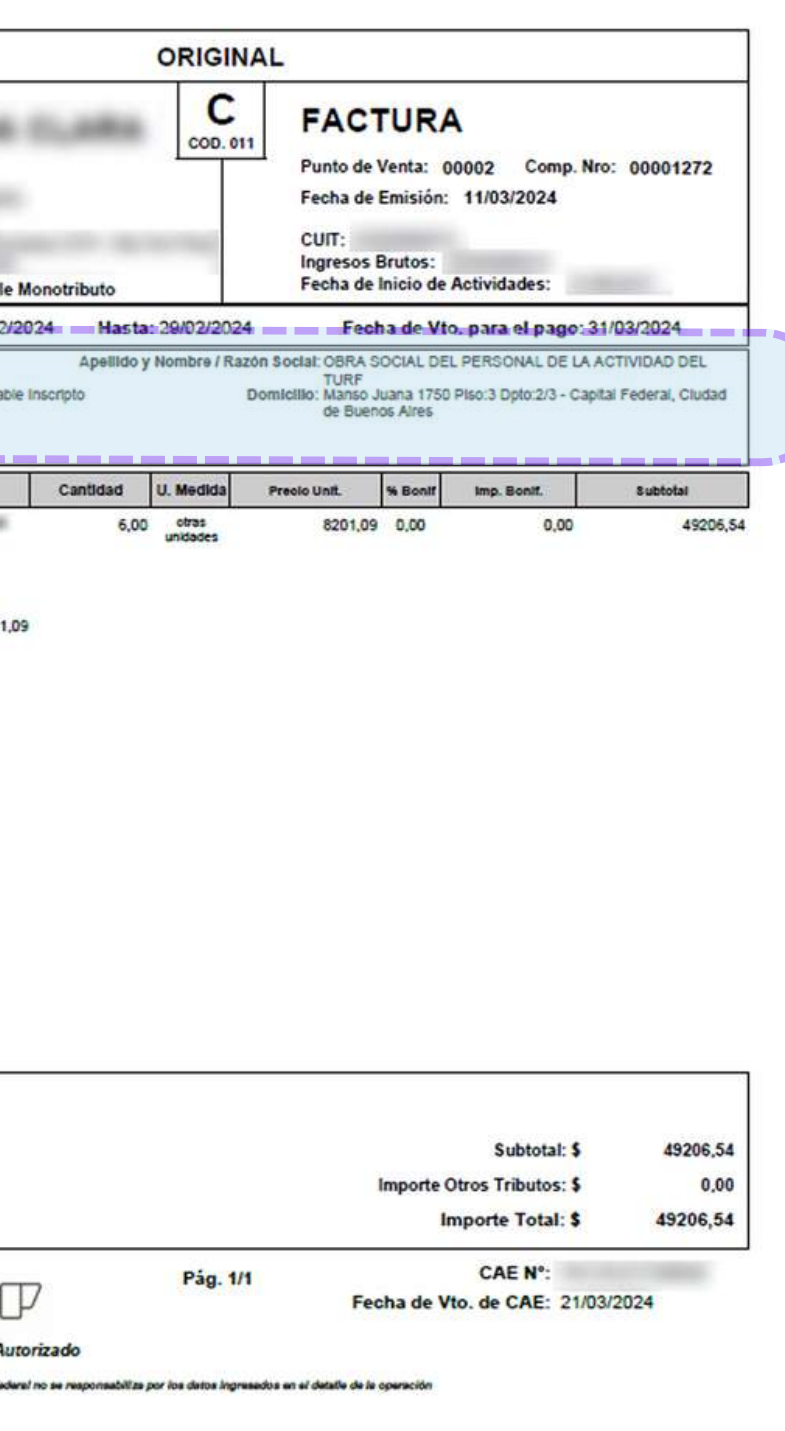

### Portal de Precarga de facturas- Comenzar

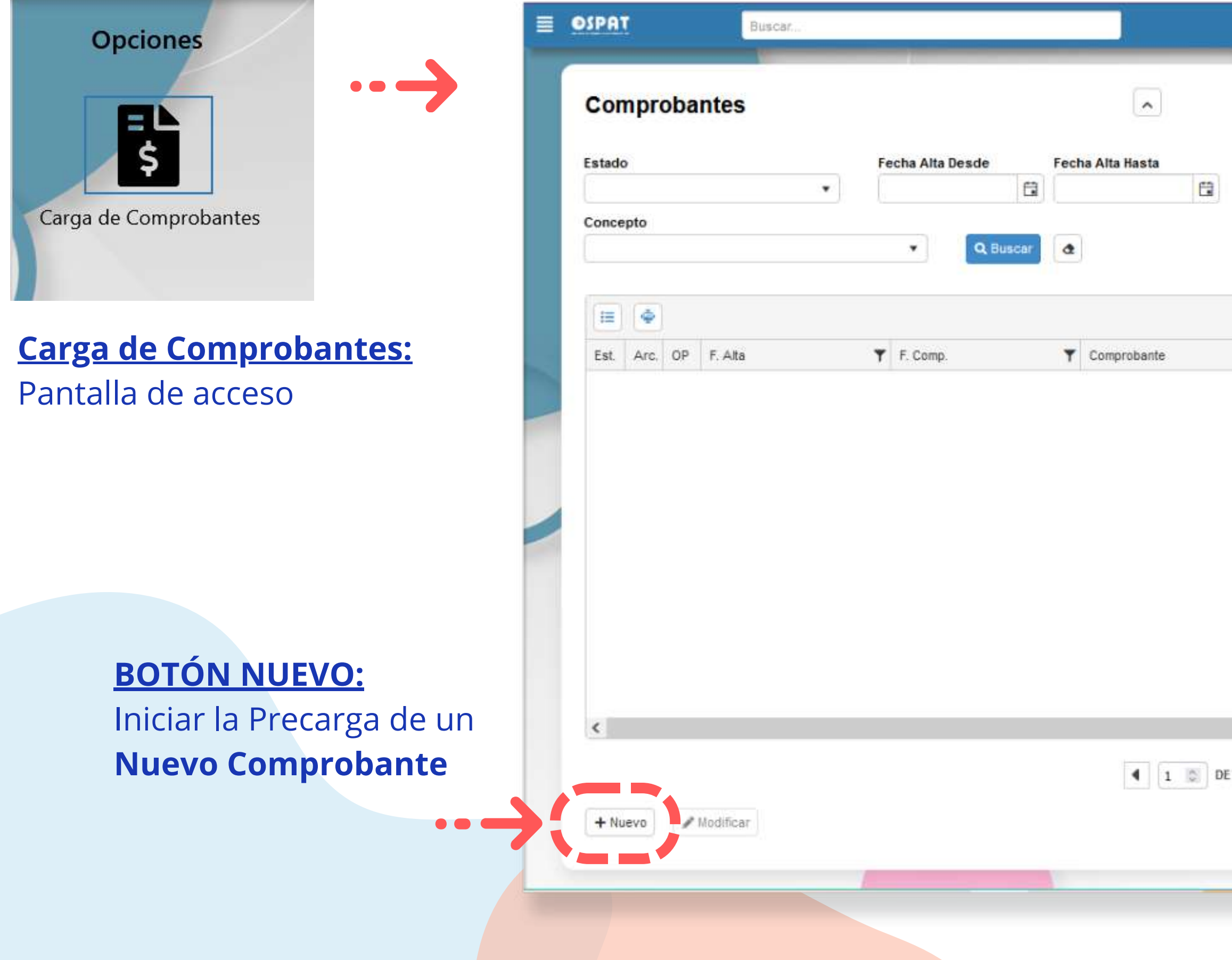

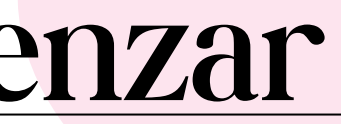

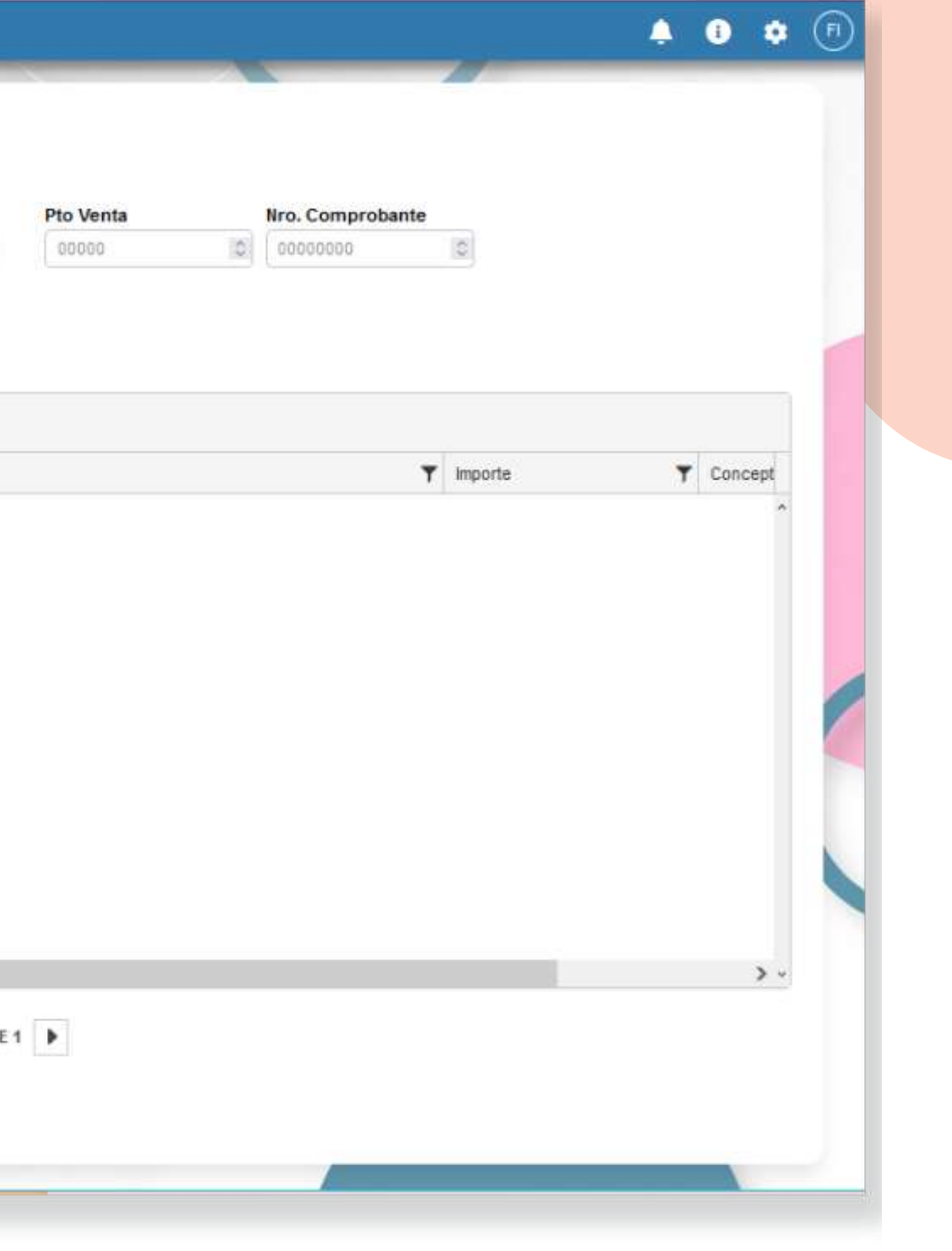

### Portal de Precarga de facturas- Integración

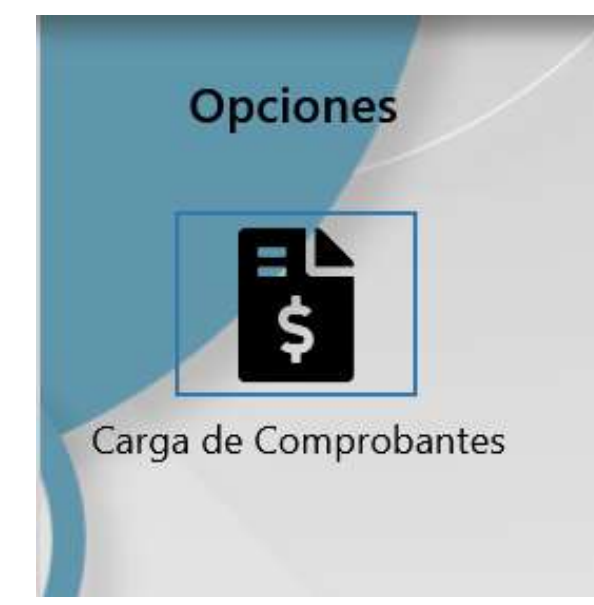

**Tener en cuenta: NO es posible presentar en SSS Mes Prestacional en curso.**

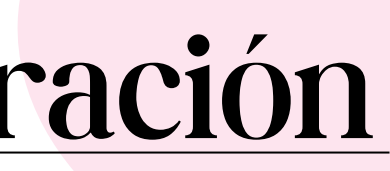

#### **IMPORTANTE INTEGRACIÓN:**

**\*El plazo de Precarga de facturas**

#### **es hasta el día 14 de cada mes.**

 $\alpha$  se contabiliza (=inicio de circuito)

: audita

presenta ante la SSS cumpliendo con

fecha de vencimiento de cada mes.

circuito tiene aprox. 60 días hasta el pago.

**Concepto Seleccionar según la prestación facturada**

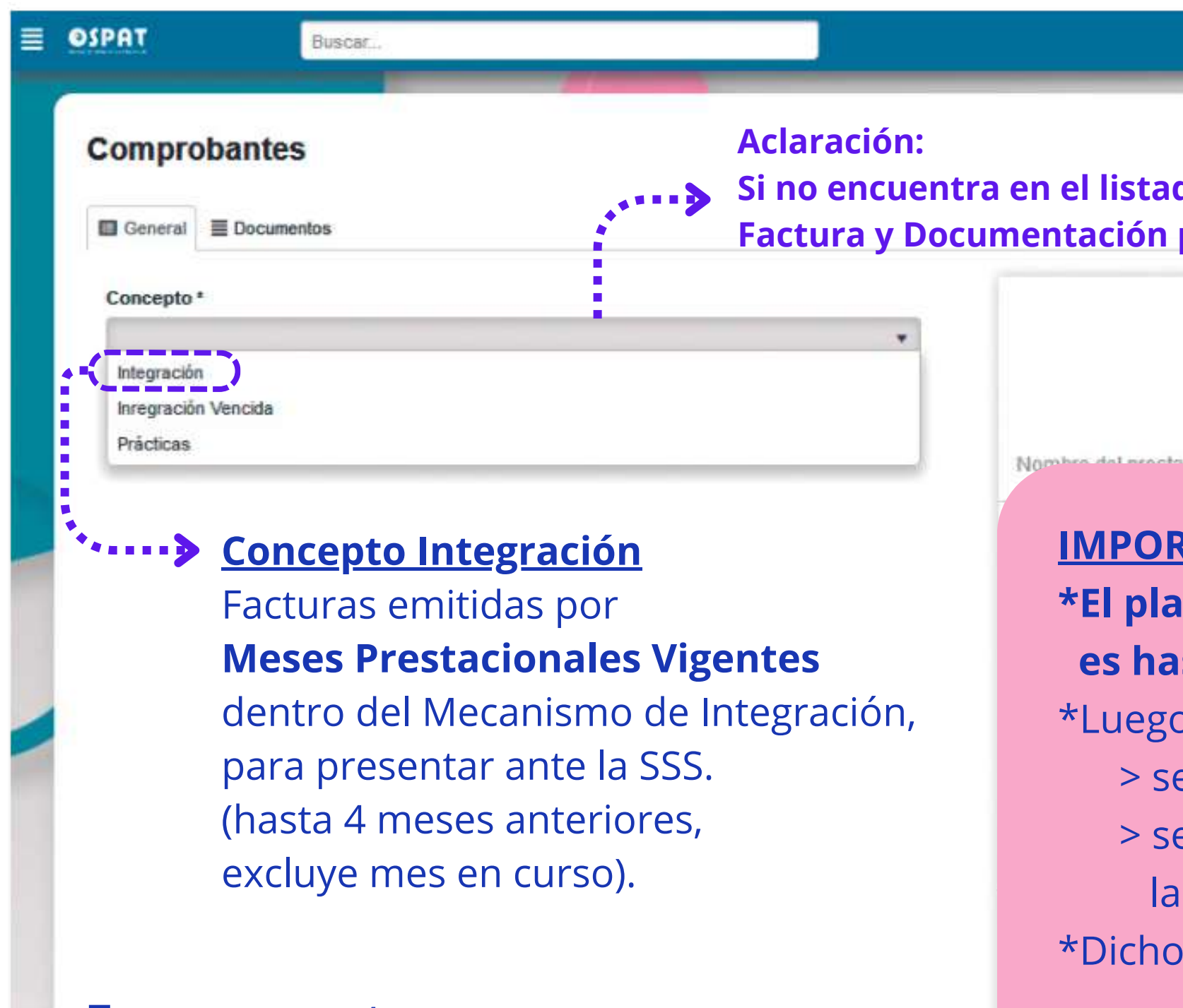

\* Lo Precargado desde el dia 15 de cada mes, quedará en "Estado Pendiente" hasta ser admitido para la presentación ante la SSS del mes siguiente).

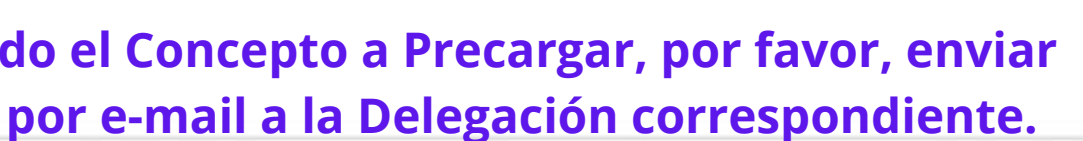

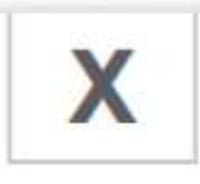

Tipo de comprobante N°: 00000 - 00000000 Fecha: dd/mm/aaaa CUIT: 00-00000000-0

 $400$ 

### Portal de Precarga de facturas- Integración Vencida

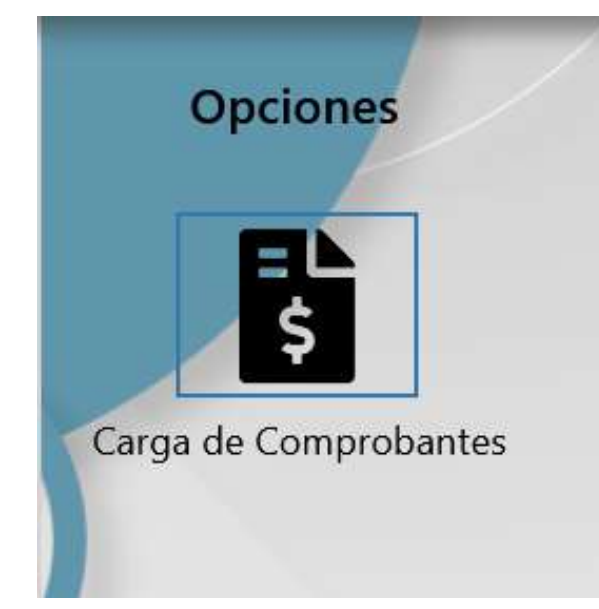

#### **IMPORTANTE INTEGRACIÓN VENCIDA:**

#### **\*El plazo de Precarga de facturas**

- o se contabiliza (=inicio de circuito)
- e audita
- > NO presenta ante la SSS
- o circuito tiene aprox. 30 días hasta
- arse el comprobante.
- \*Lo Precargado desde el día 15 de cada mes,
- quedará en "Estado Pendiente" hasta ser admitido,
- ya que **se priorizan los vencimientos de la SSS.**

#### **es hasta el día 14 de cada mes.**

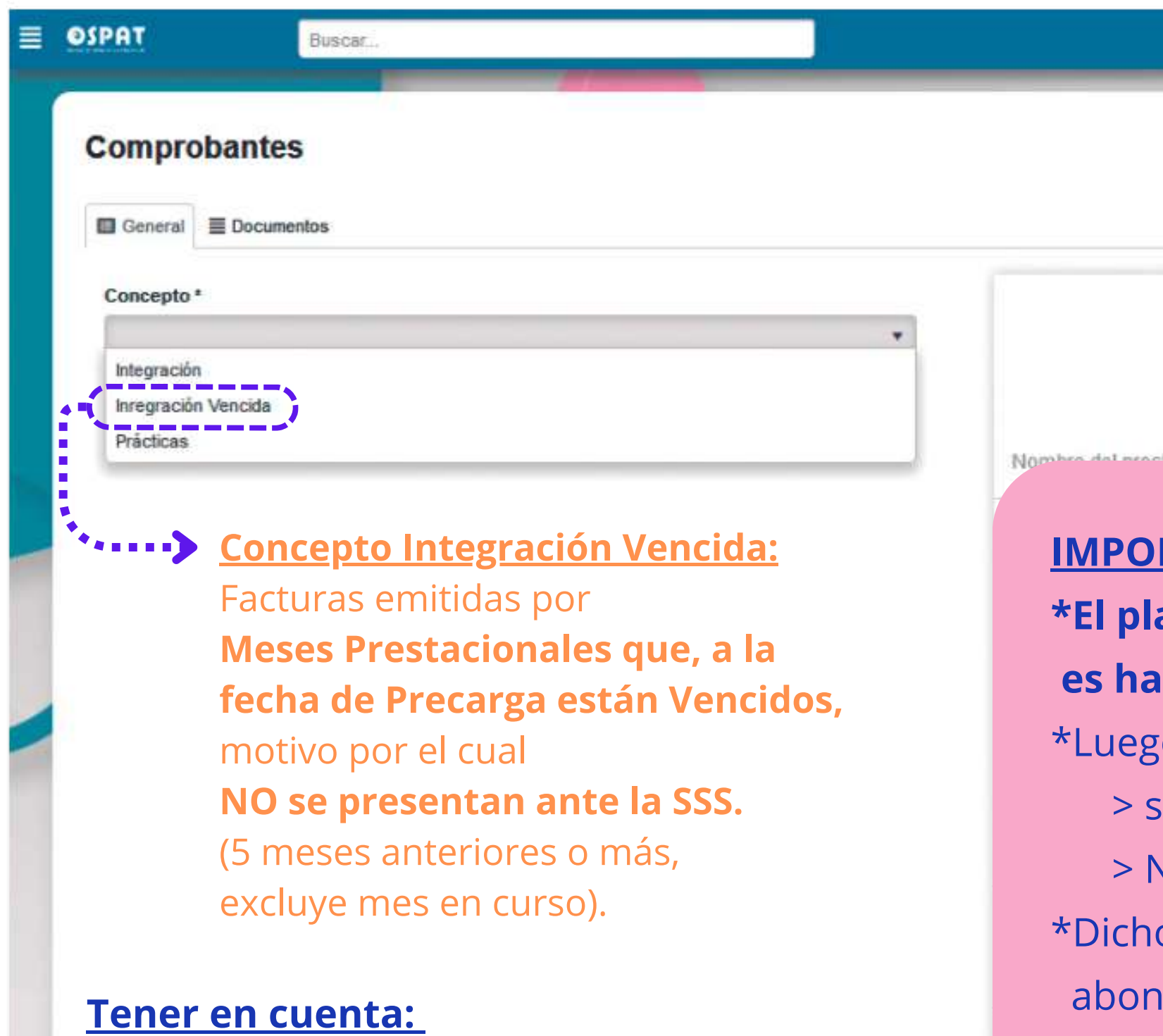

**Concepto Seleccionar según la prestación facturada**

> **Colocar un Concepto Erróneo será Motivo de Rechazo, ya que no podrá ser Admitido.**

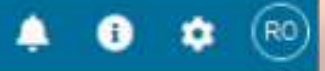

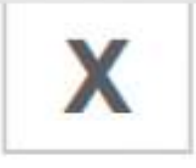

Tipo de comprobante

N°: 00000 - 00000000

Fecha: dd/mm/aaaa

CUIT: 00-00000000-0

#### **IMPORTANTE PRÁCTICAS (NO SSS):**

#### **\*El plazo de Precarga de facturas es hasta el día 14 de cada mes.**

- go se contabiliza (=inicio de circuito)
- se audita
- > NO presenta ante la SSS
- no circuito tiene aprox. 30 días hasta
- arse el comprobante.
- recargado desde el día 15 de cada mes,
- quedará en "Estado Pendiente" hasta ser admitido,
- ya que se priorizan los vencimientos de la SSS.

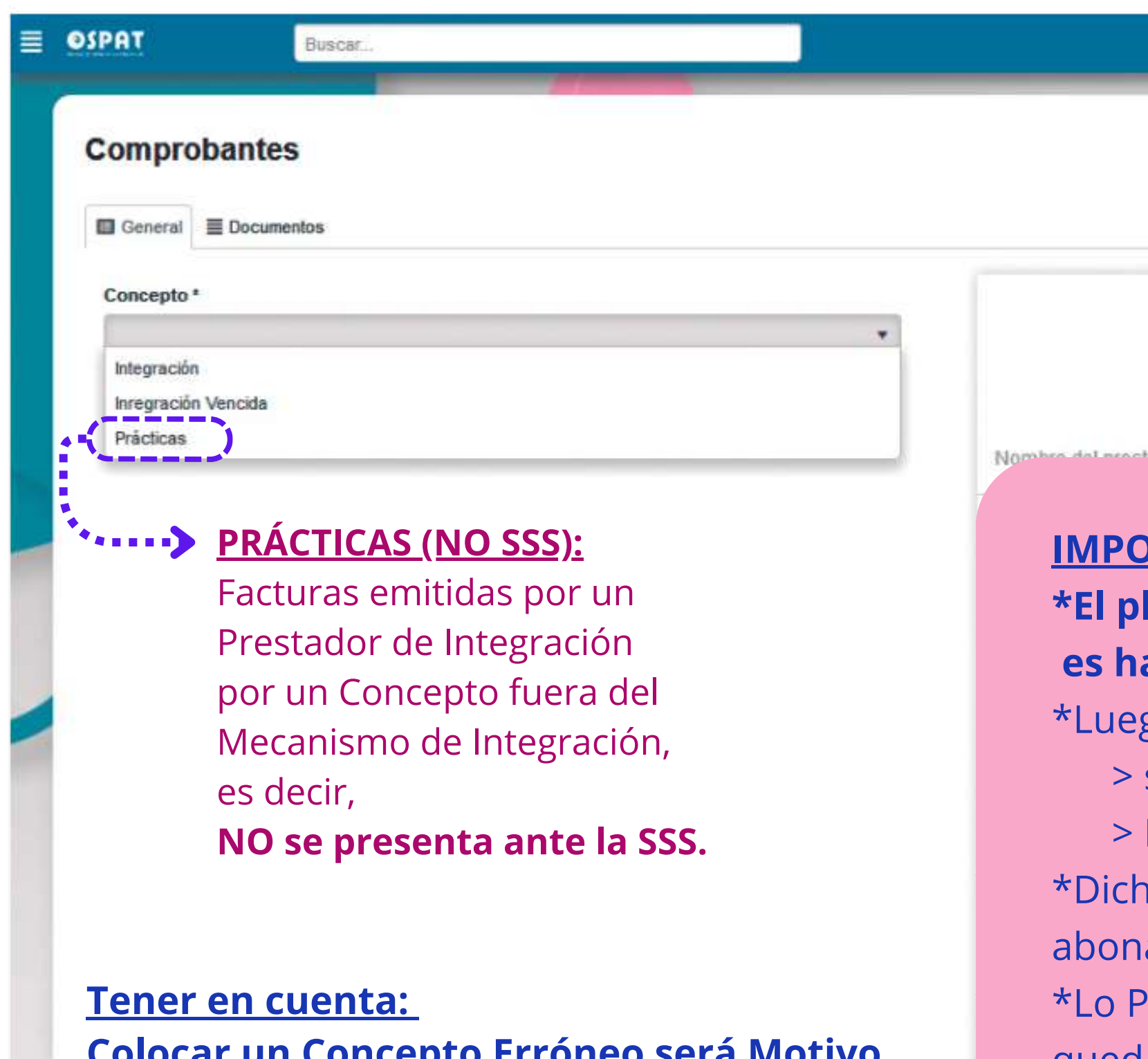

### Portal de Precarga de facturas - Prácticas (NO SSS)

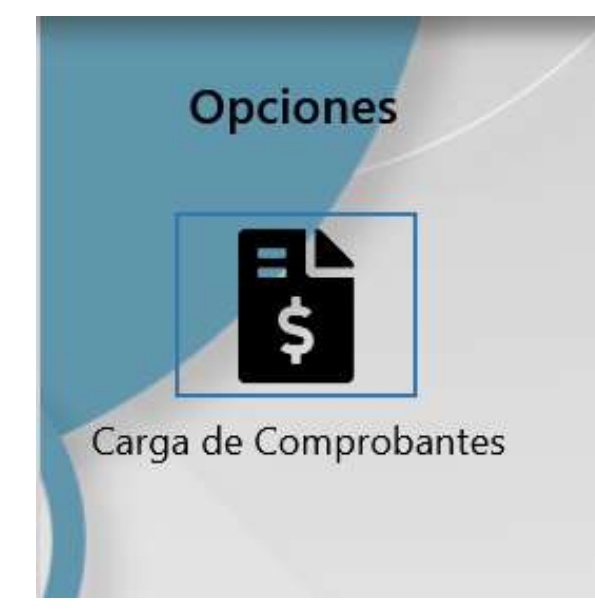

**Concepto Seleccionar según la prestación facturada**

> **Colocar un Concepto Erróneo será Motivo de Rechazo, ya que no podrá ser Admitido.**

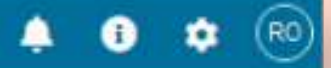

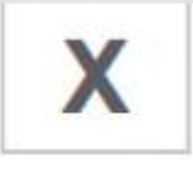

Tipo de comprobante N°: 00000 - 00000000 Fecha: dd/mm/aaaa CUIT: 00-00000000-0

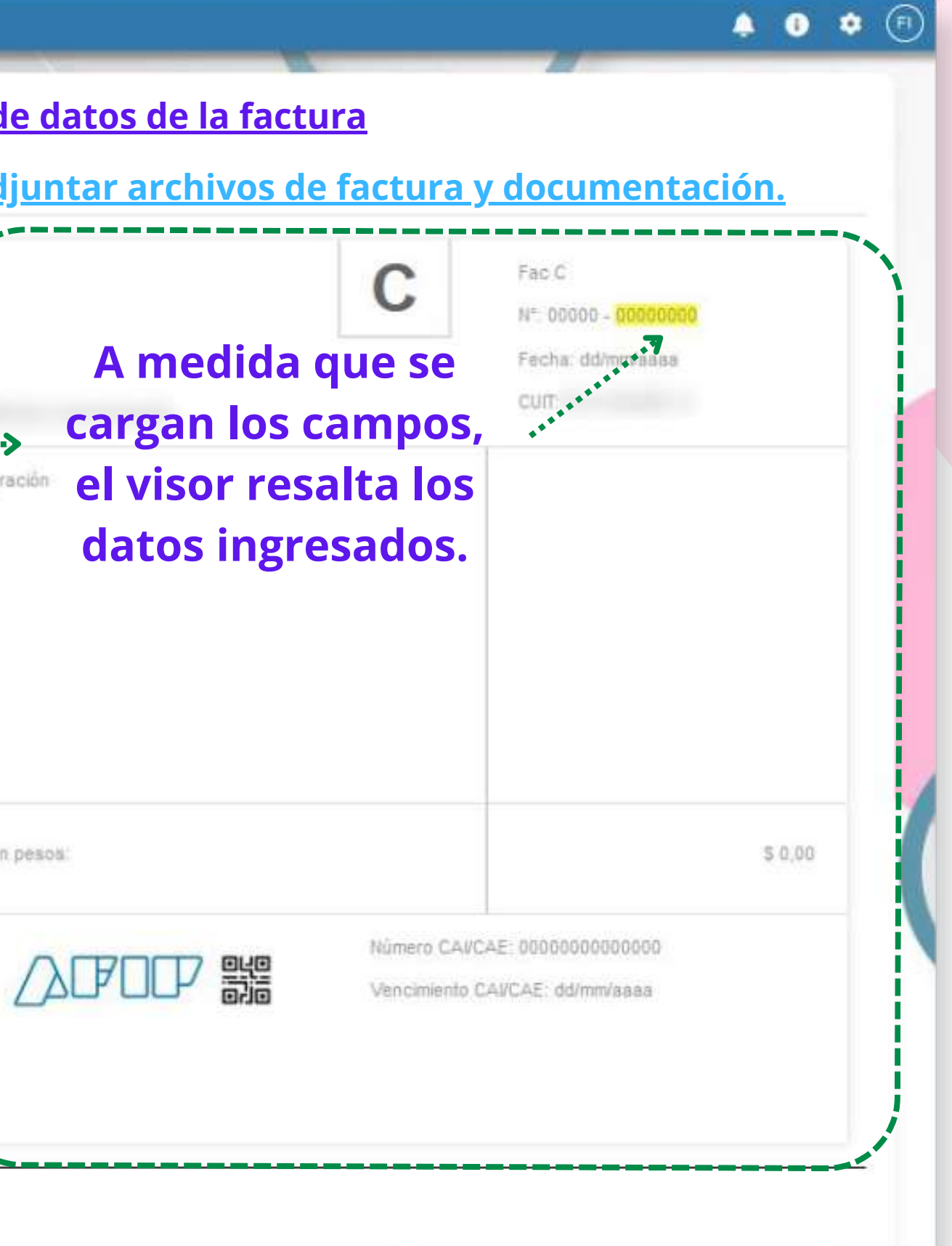

### Portal de Precarga de facturas - Comprobantes

Una vez ingresado el **Concepto**, se habilitan los campos a completar.

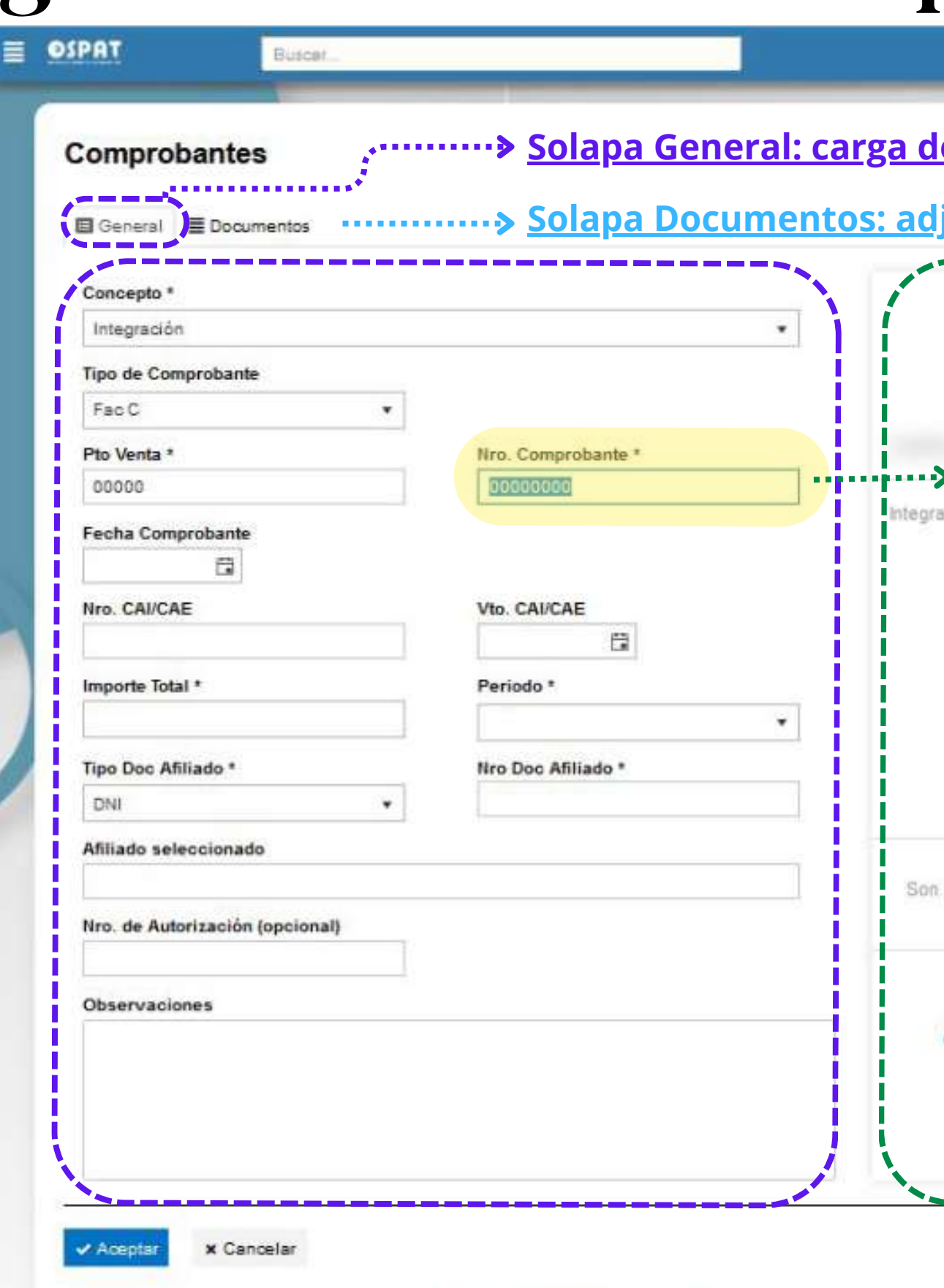

**Tipo de Comprobante disponible según Condición Fiscal del Prestador.**

### Portal de Precarga de facturas - Comprobantes

#### A continuación se carga cada campo: -Sector Cabecera de factura

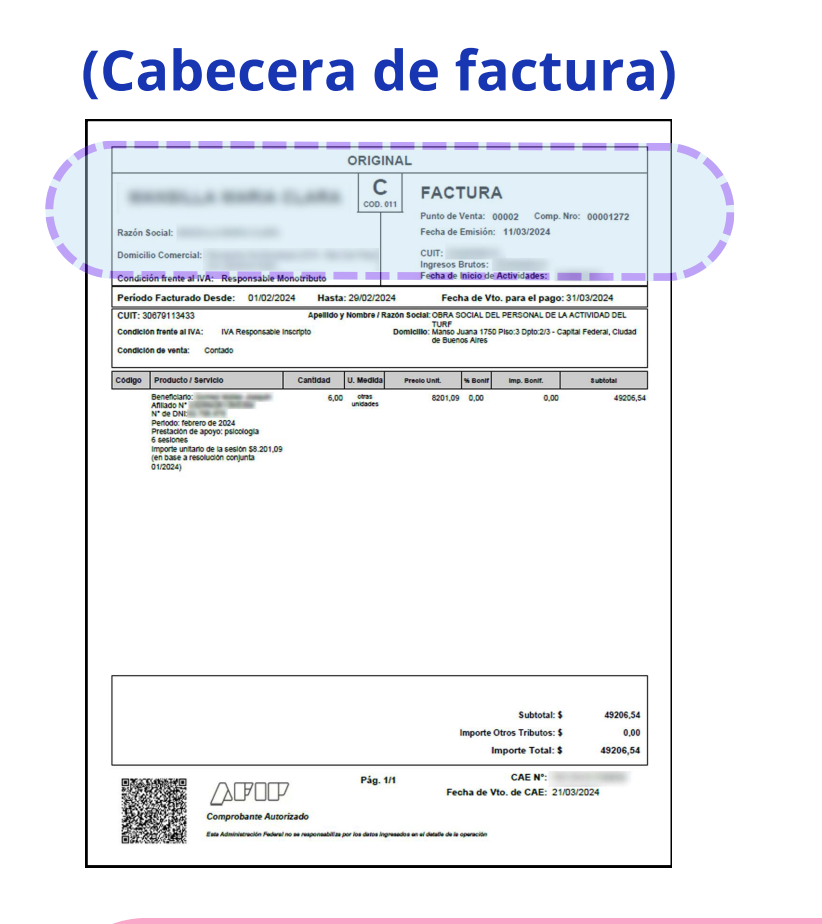

#### **IMPORTANTE:**

\*Será **Aceptada la Precarga**, cuando coincida lo Precargado con los datos de la factura que el Prestador adjunta. **La No coincidencia** entre datos del sector **"Cabecera de factura"** , es motivo de **Rechazo;** será visible en: **>Consulta de Comprobantes > Estado > Rechazado**

#### **IMPORTANTE:**

Por ser **OSPAT** Responsable Inscripto, **No se aceptan Comprobantes Tipo "B"**

ORI<sub>NAL</sub> **(Cabecera de factura) FACTURA** COD. 011 Punto de Venta: 00002 Comp. Nro: 00001272 Fecha de Emisión: 11/03/2024 CUIT: **Ingresos Brutos:** Fecha de Inicio de Actividades: Condición frente al IVA: Responsable Monotributo

**Si no encuentra en el listado SU Tipo de Comprobante a Precargar, por favor, enviar Factura y Documentación por e-mail a la Delegación correspondiente.**

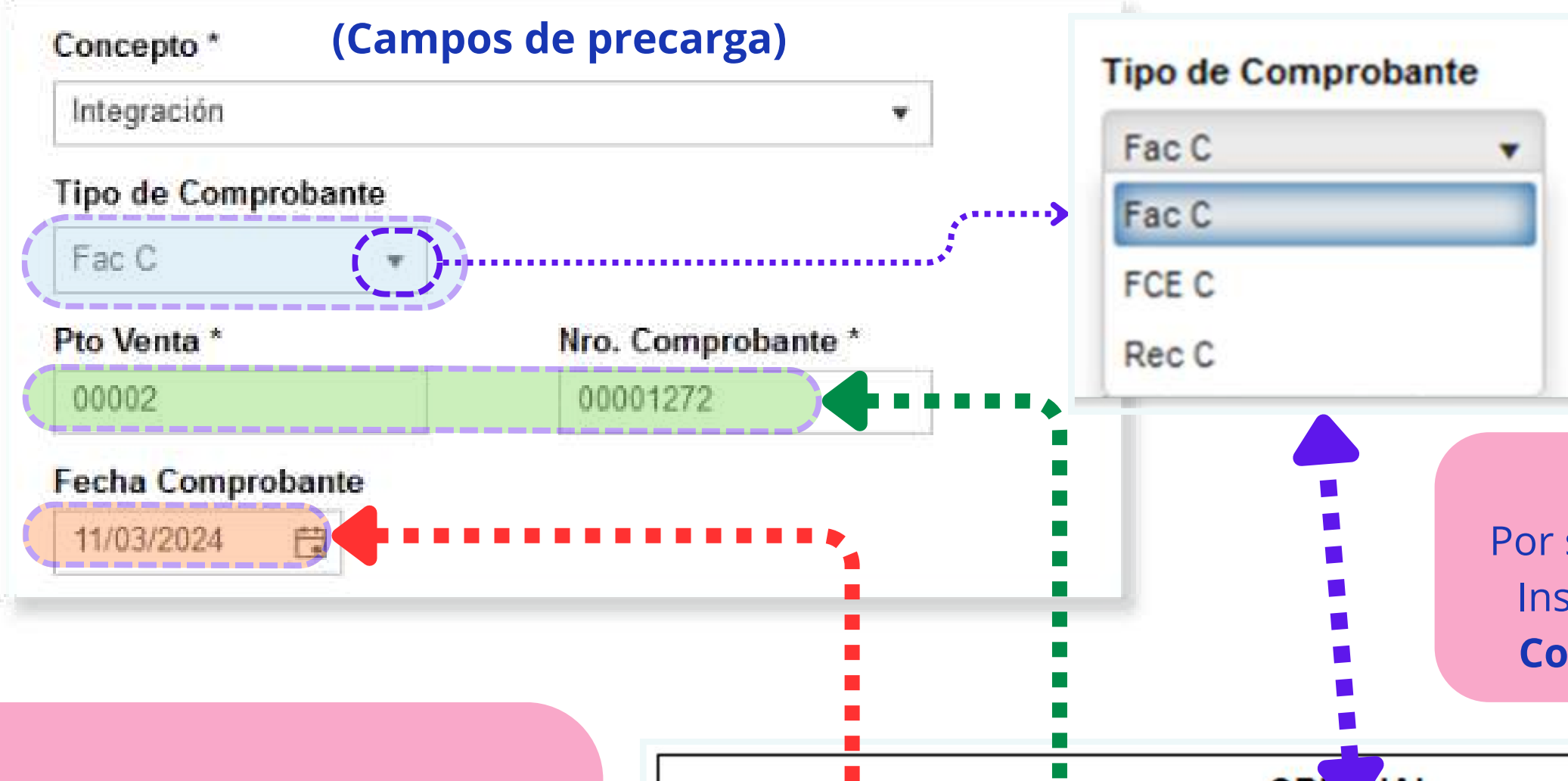

Razón Social:

**Domicilio Comercial:** 

### Portal de Precarga de facturas - Comprobantes

A continuación se carga cada campo: -Sector Pie de factura

#### **(Pie de factura)**

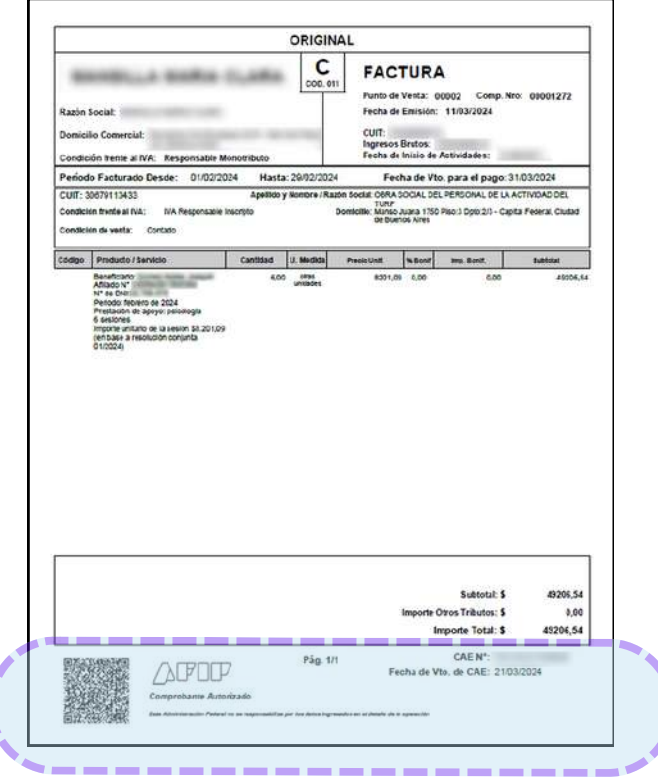

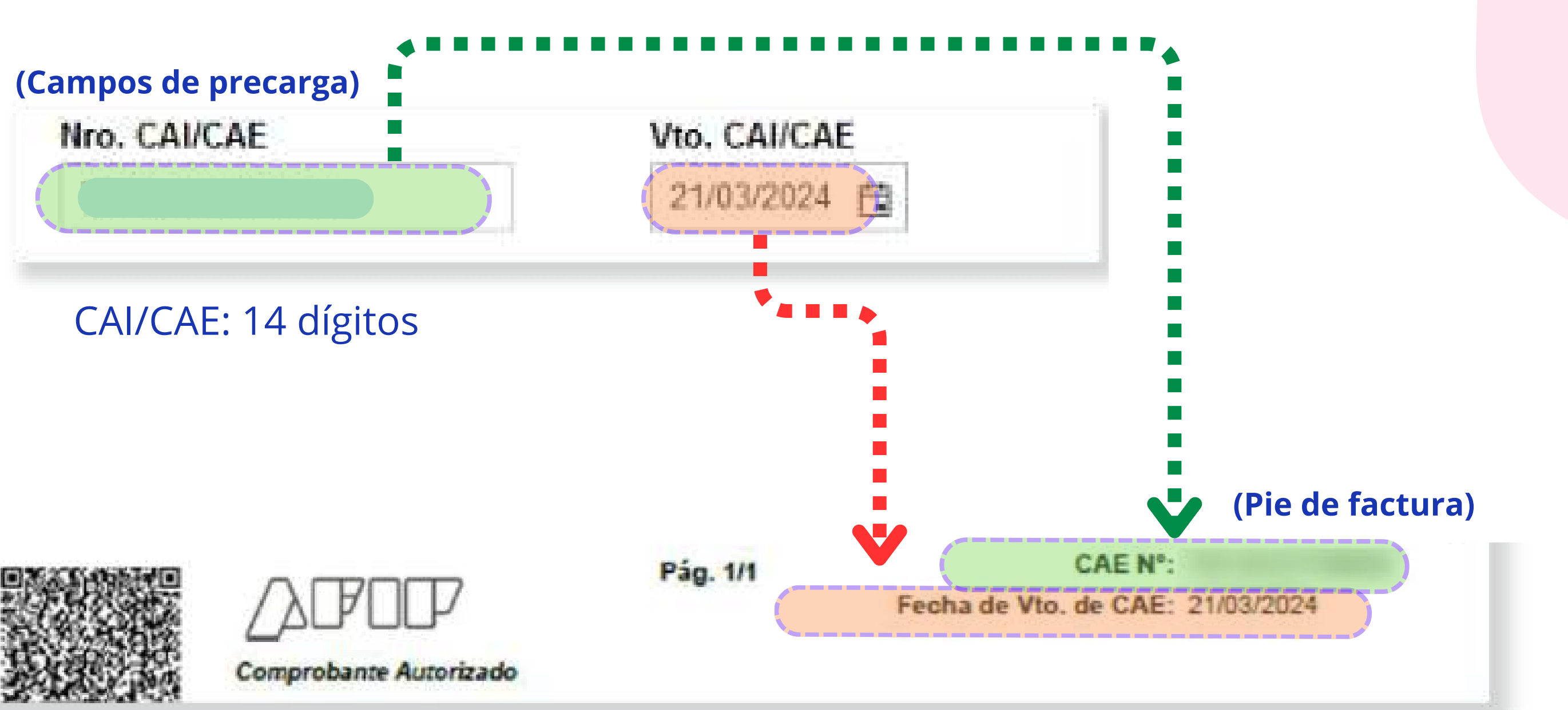

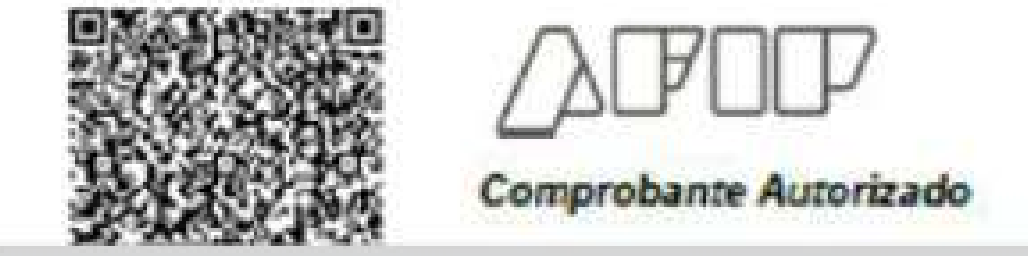

### Portal de Precarga de facturas - Comprobantes

A continuación se carga cada campo: -Sector Importe de factura

#### **IMPORTANTE:**

Por Facturas de Privados, Farmacias, o Insumos, que sean con IVA, debe colocar el IMPORTE TOTAL (impuestos incluídos).

#### **IMPORTANTE: INTEGRACIÓN NO tiene IVA**

#### **(Importe de factura)**

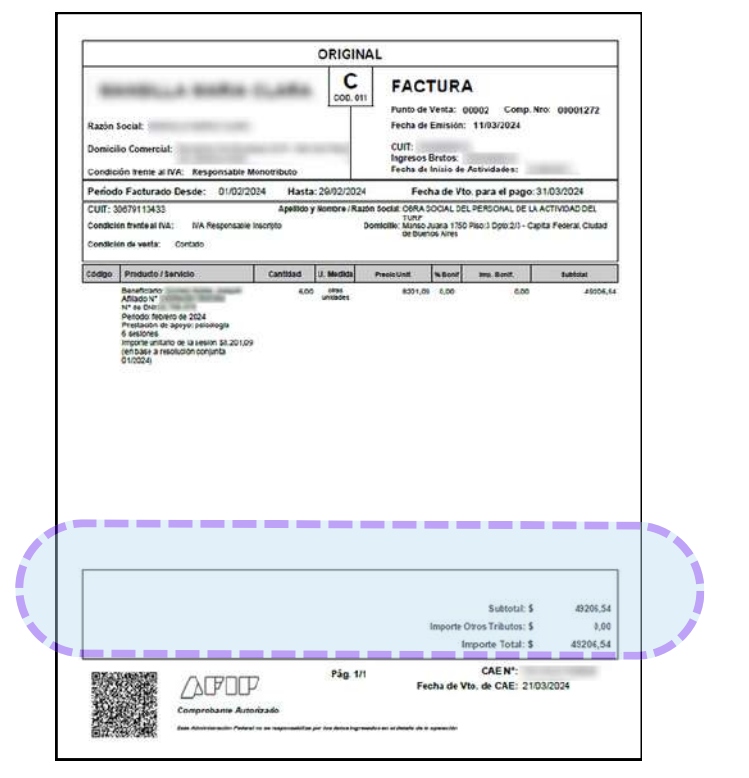

#### **IMPORTANTE:**

\*Si un comprobante por concepto Integración tiene IVA, será motivo de **Rechazo;** será visible en: **>Consulta de Comprobantes > Estado > Rechazado**

#### **(Importe de factura)**

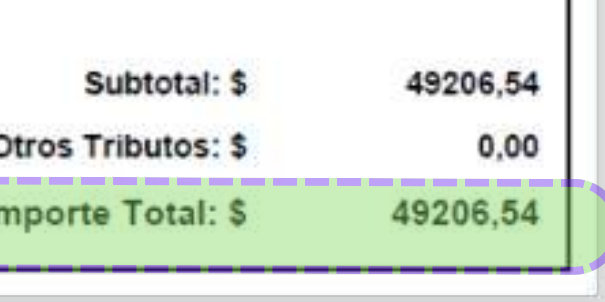

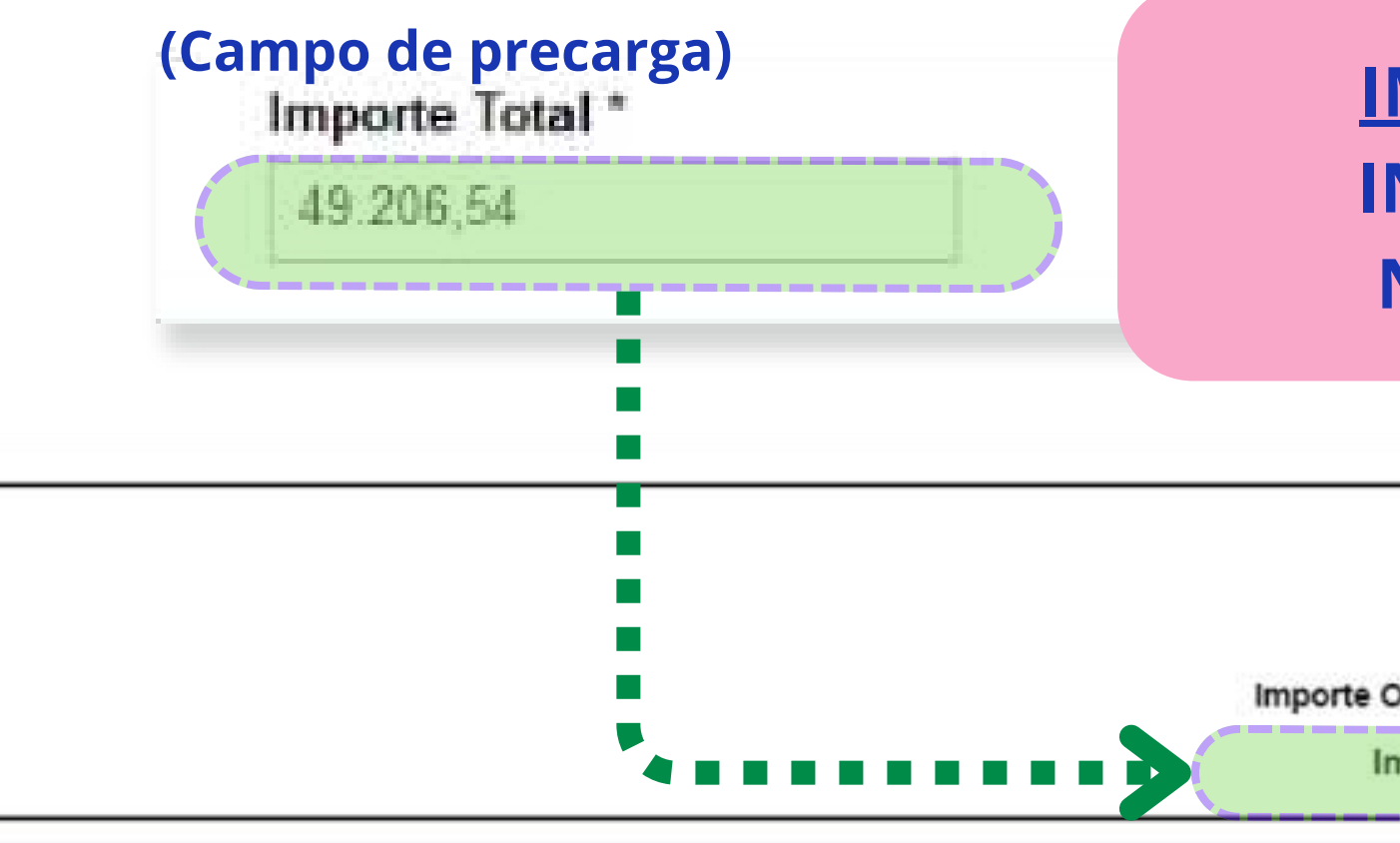

### Portal de Precarga de facturas- Comprobantes

Producto / Servicio

Periodo: febrero de 2024

Prestación de apoyo: psicología

Beneficiario Afiliado N° N° de DNI:

Código

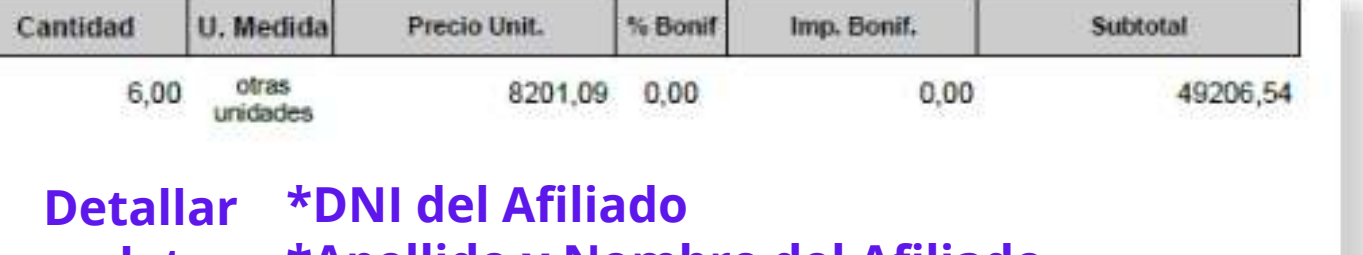

**\*Apellido y Nombre del Afiliado datos \*Tipo de Prestación \*Mes y Año de Prestación (MM/AAAA) >>>>>**

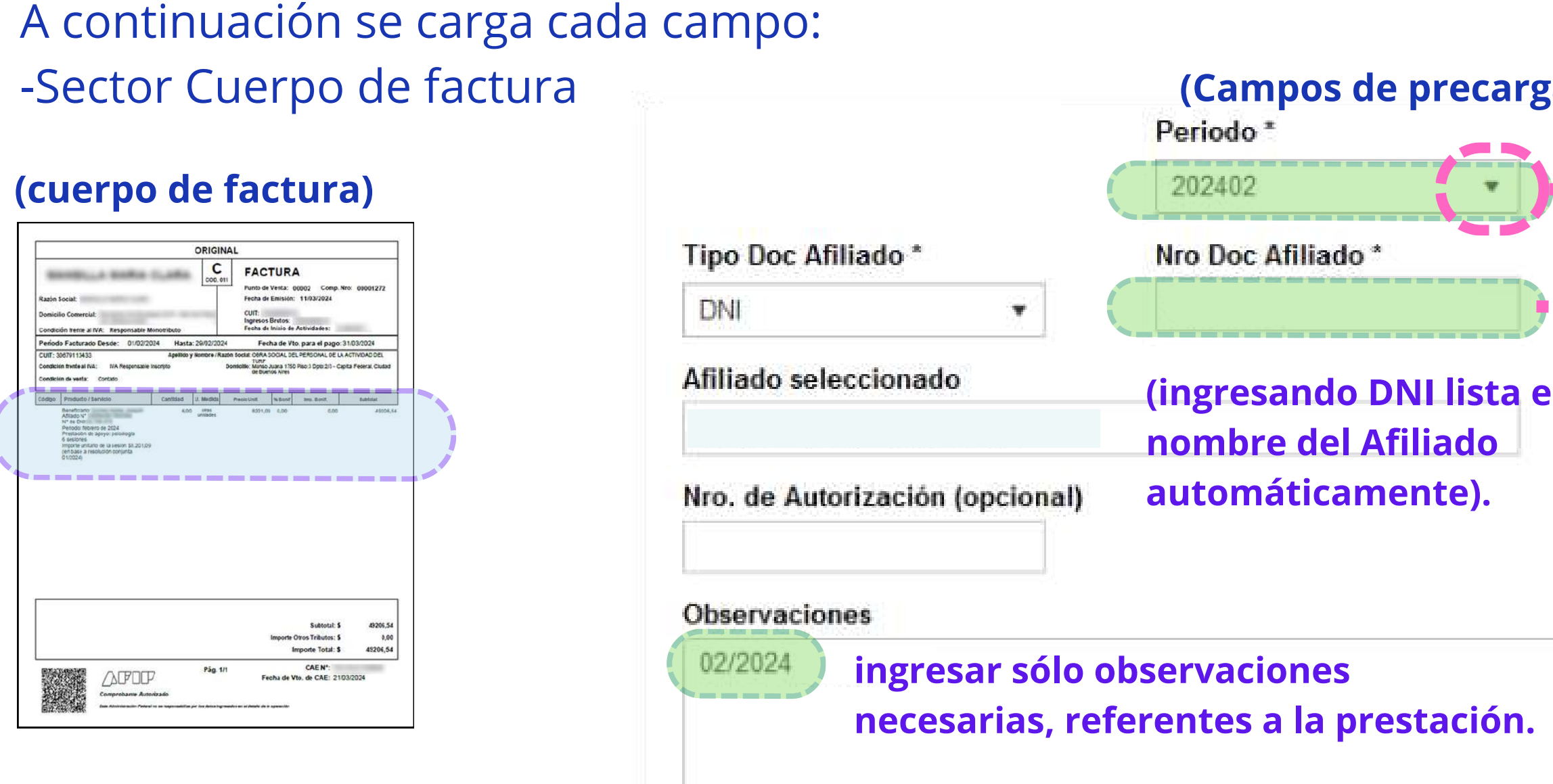

#### **Períodos de Integración**

#### **IMPORTANTE:**

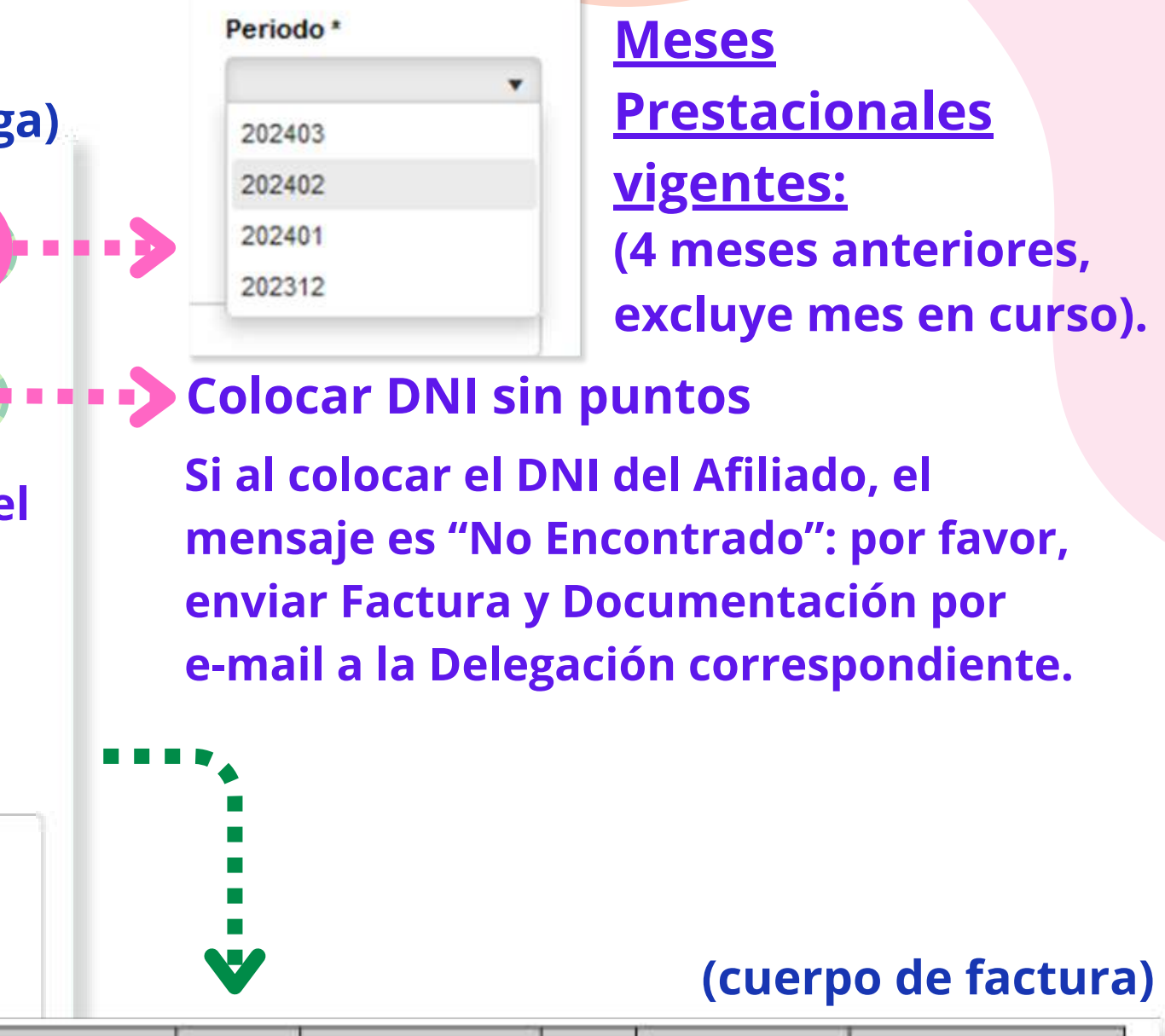

\*Si el Mes Prestacional o los datos del Afiliado son incorrectos, será motivo de **Rechazo;** será visible en: **>Consulta de Comprobantes >Estado >Rechazado**

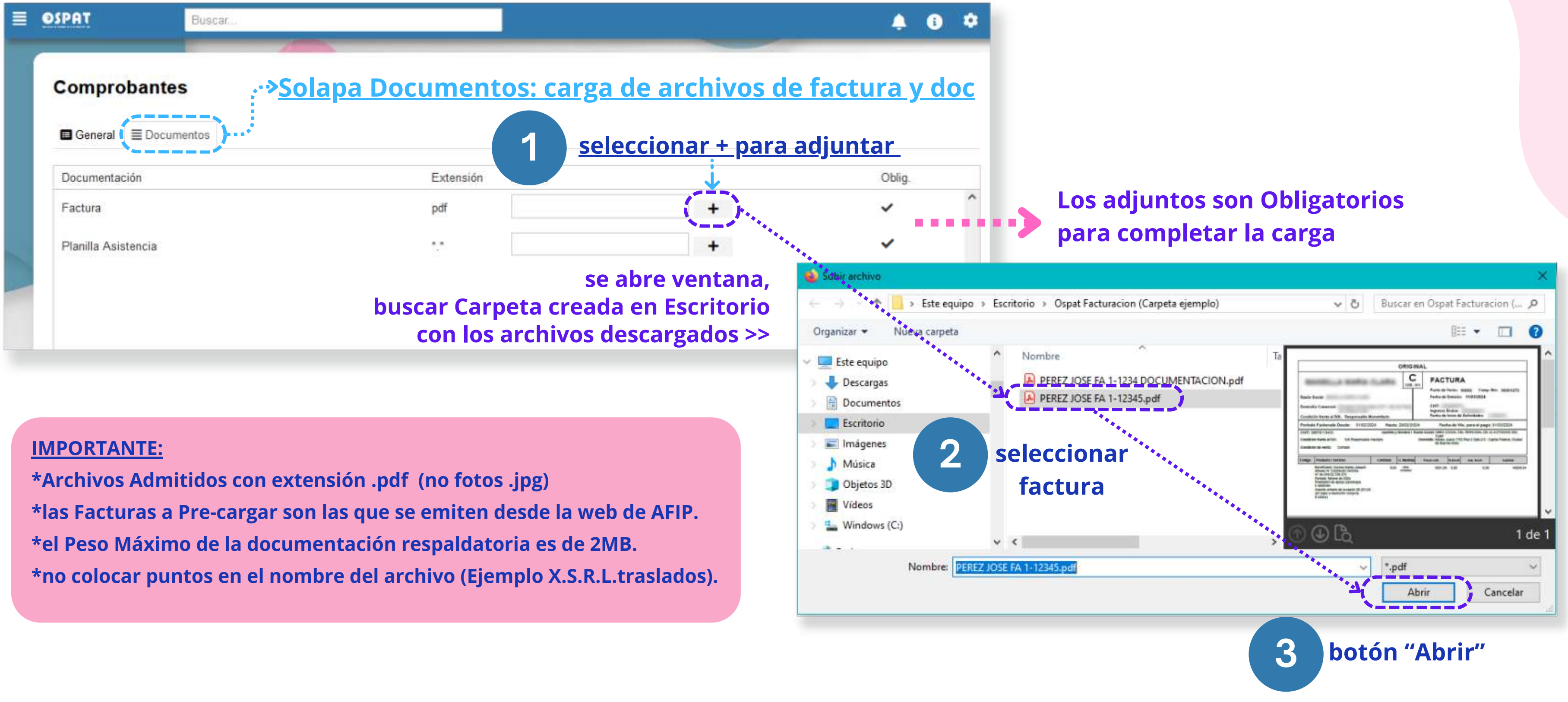

### Portal de Precarga de facturas - Adjuntos

#### A continuación adjuntar comprobantes

#### **Opción para eliminar adjuntos erróneos**

#### **Opción para visualizar adjuntos cargados**

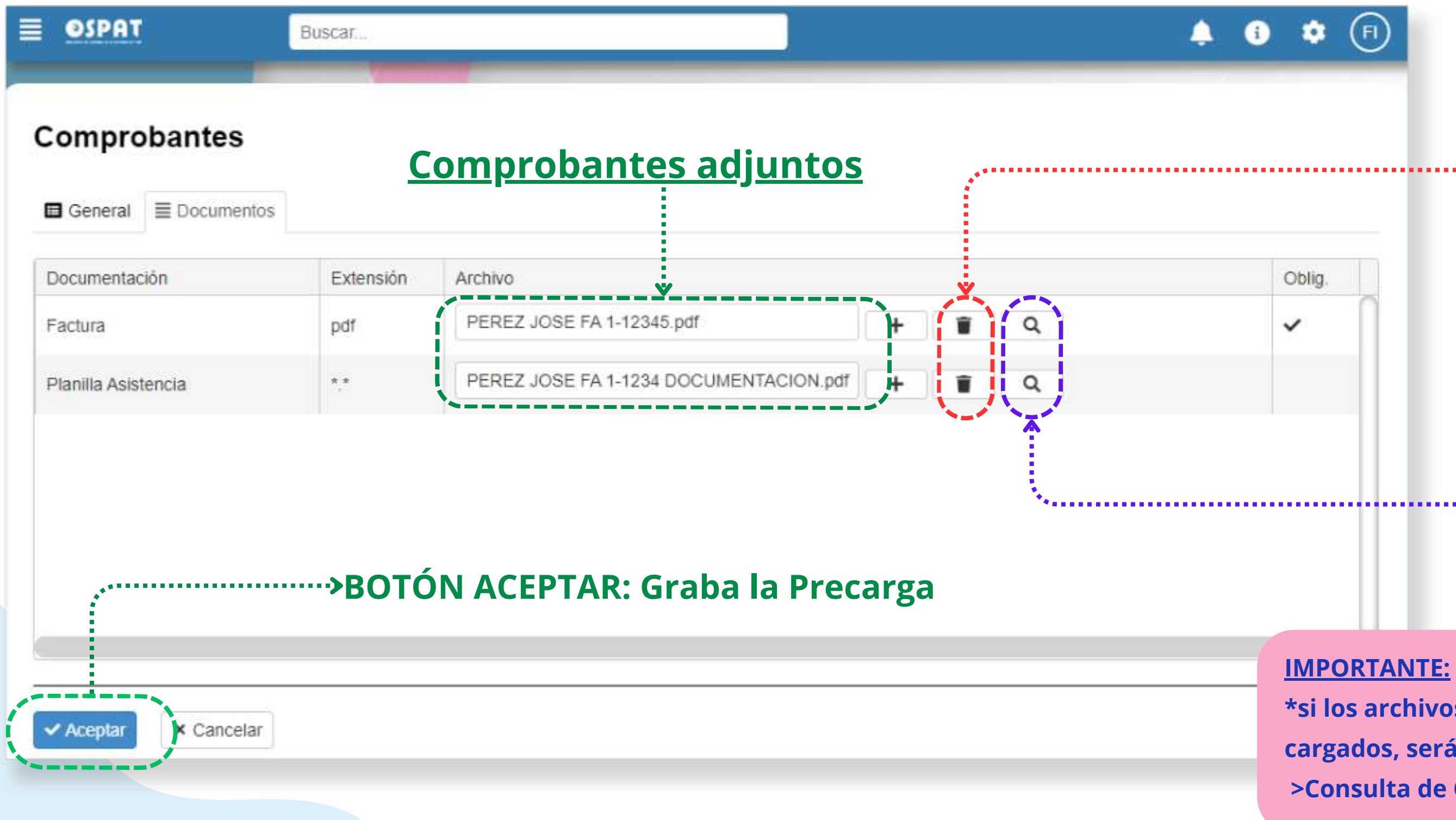

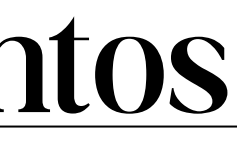

### Portal de Precarga de facturas - Adjuntos

#### Vista de los comprobante adjuntos

#### **IMPORTANTE:**

Oblig.

✓

**\*si los archivos adjuntos no coinciden con los datos cargados, será motivo de Rechazo, visible en: >Consulta de Comprobantes >Estado >Rechazado**

### Portal de Precarga de facturas - Confirmación

#### **Grabación Exitosa Visualización del comprobante Pre-Cargado**

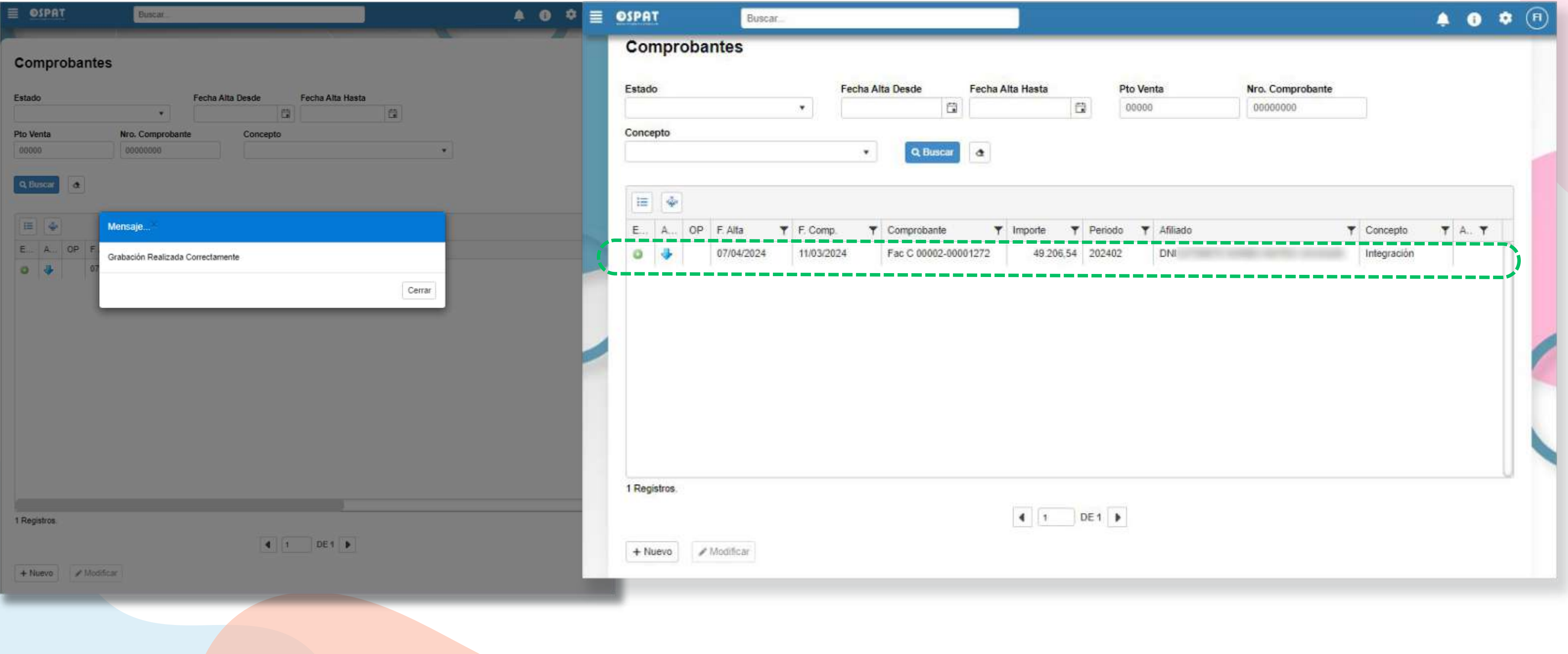

### Portal de Precarga de facturas - Descripción y Modificar

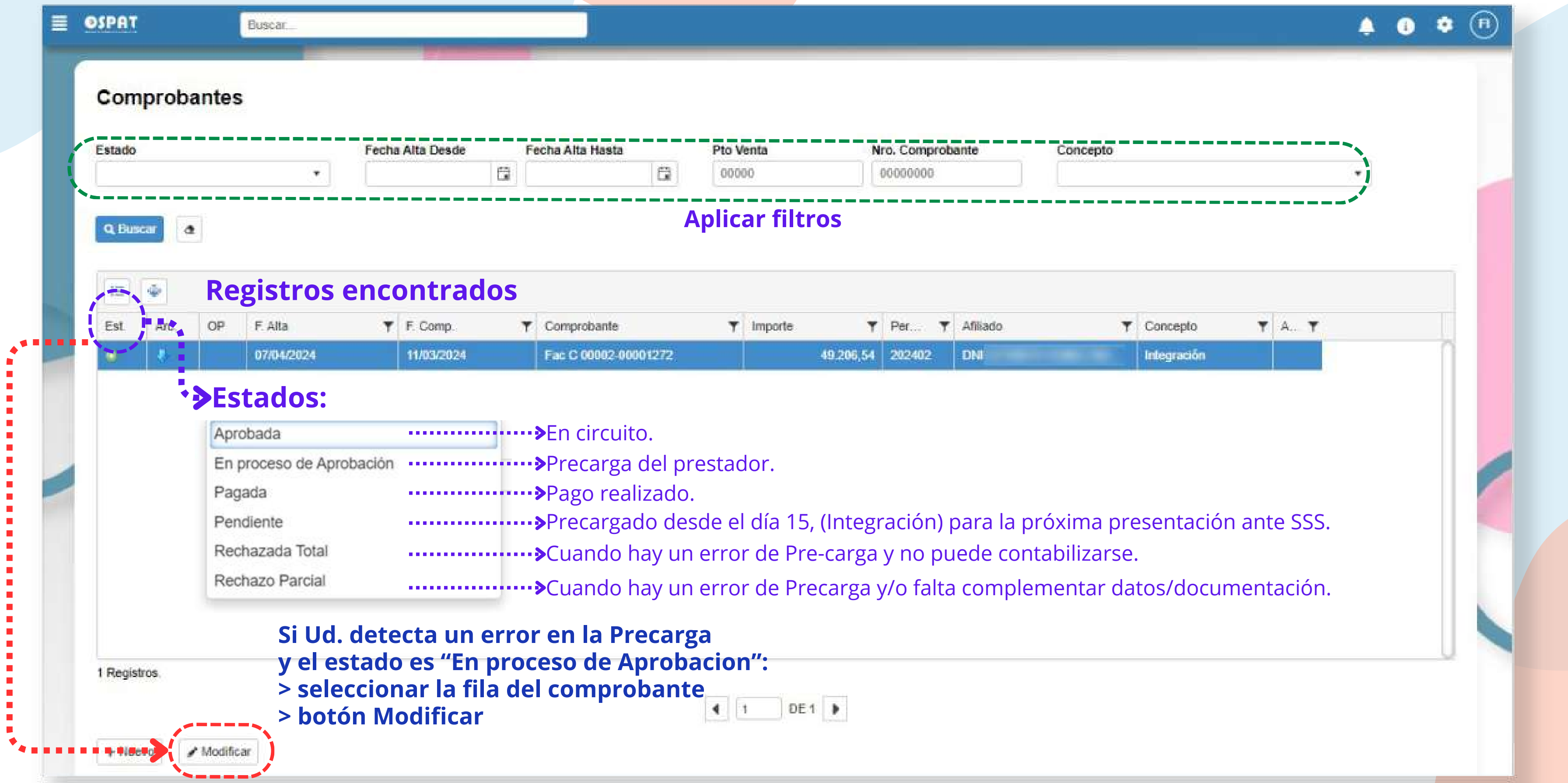

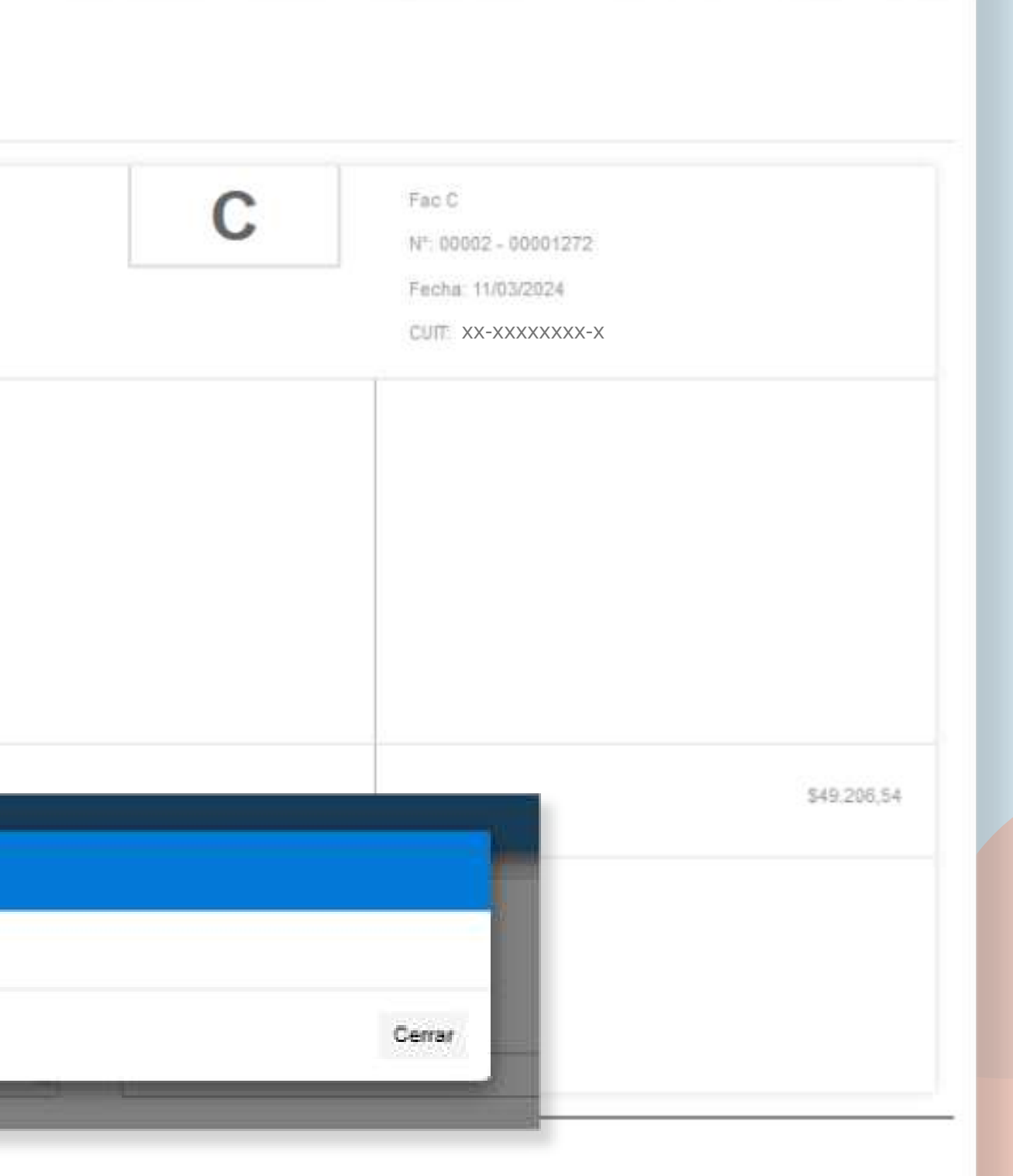

 $400$ 

### Portal de Precarga de facturas - Modificar

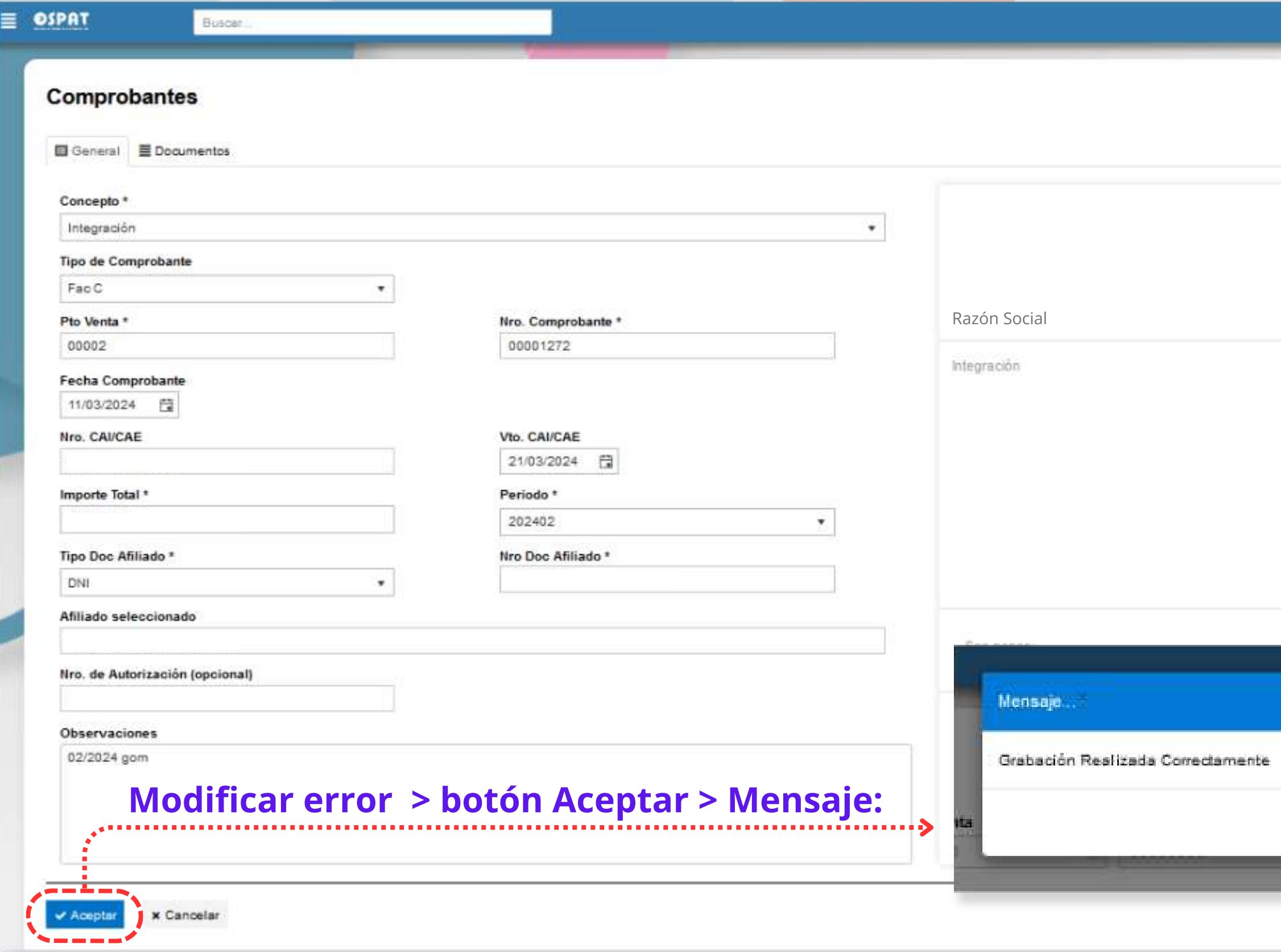

### Portal de Precarga - Cuenta Corriente

### **Aplicar filtros de fecha y Estado para consultar su Cuenta Corriente**

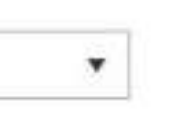

Q Buscar

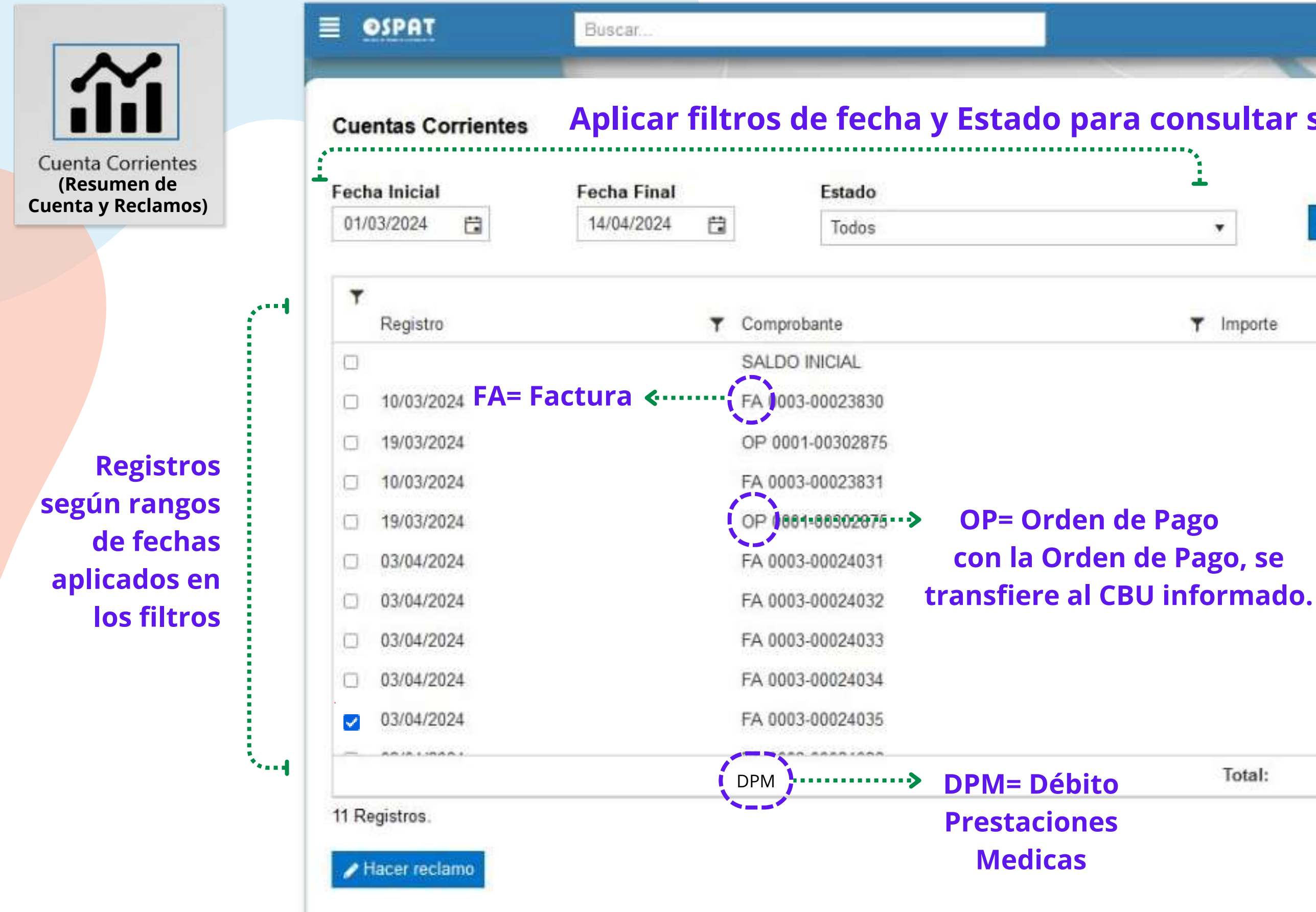

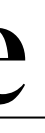

#### **< Botón BUSCAR**

 $\bullet$ 

.

 $\hat{\phantom{a}}$ 

▲

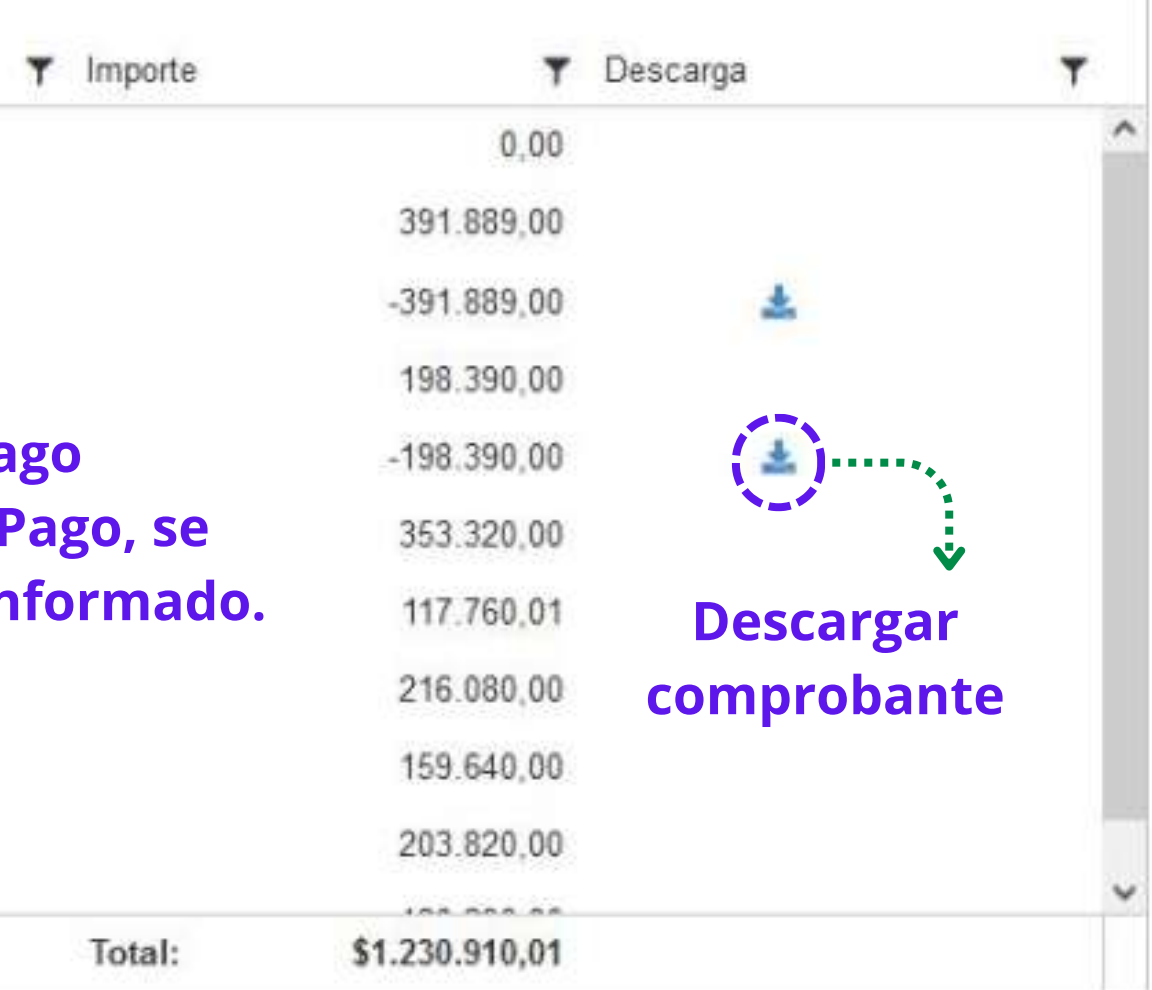

### Portal de Precarga - Aclaraciones

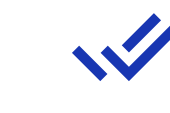

 $\sqrt{2}$ 

**\*Cuando un rechazo es por motivo de Error en la Precarga, al visibilizar el estado "Rechazado" recibirá una notificación. Si es lo indicado, puede proceder a cargar nuevamente la factura y la documentación en modo correcto.**

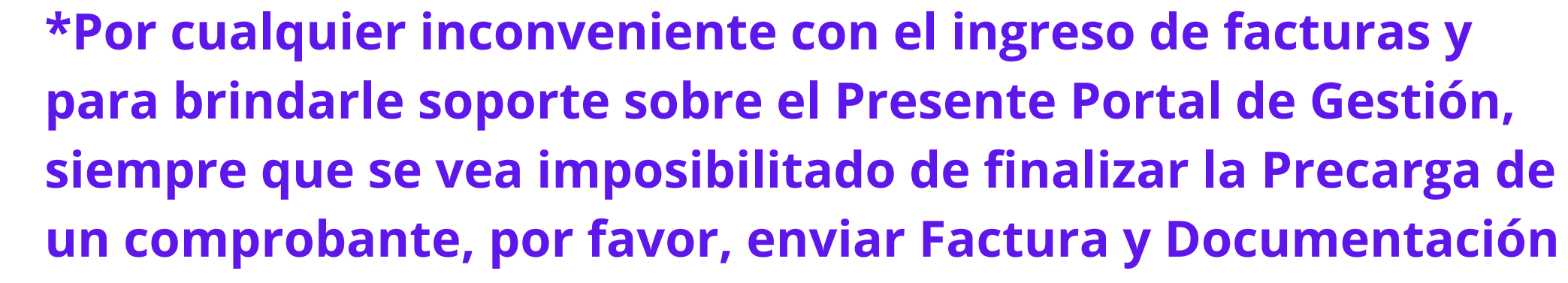

**por e-mail a la Delegación correspondiente.**

## **Muchas Gracias**

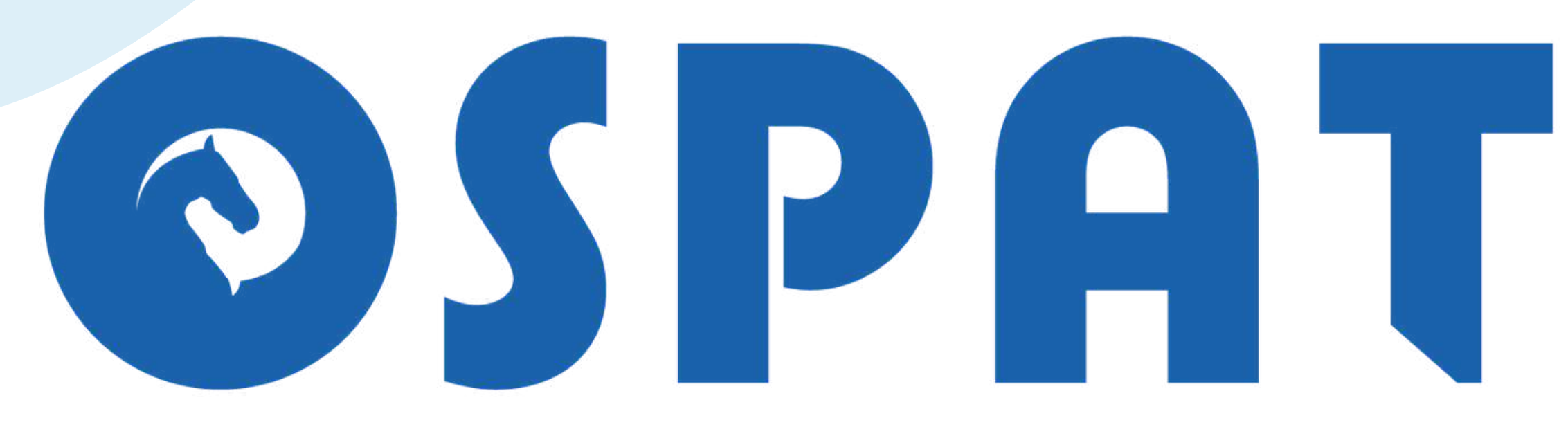

### OBRA SOCIAL DEL PERSONAL DE LA ACTIVIDAD DEL TURF

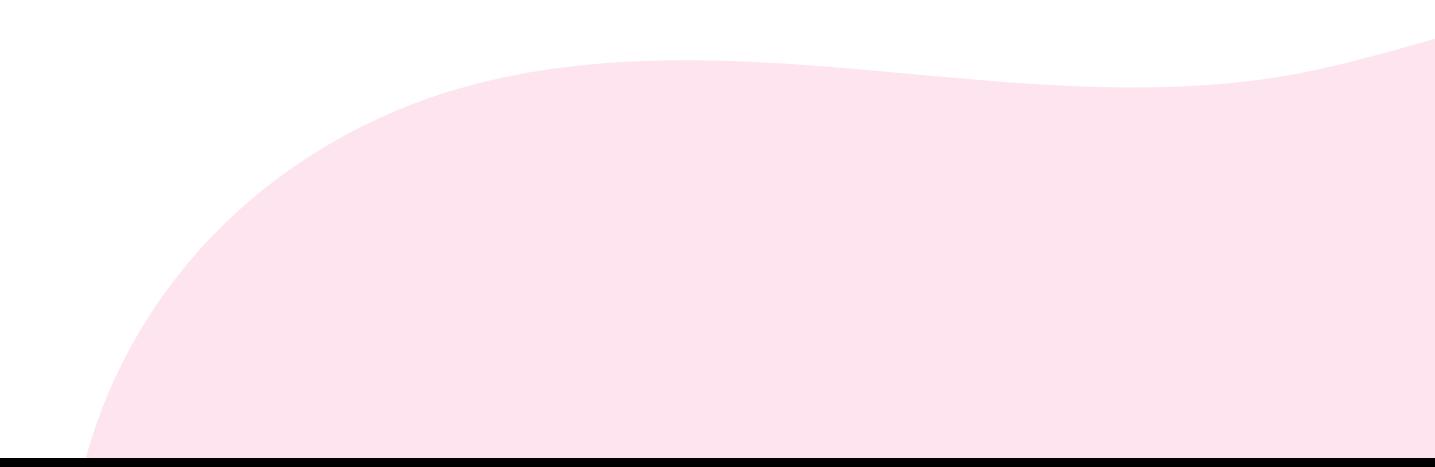